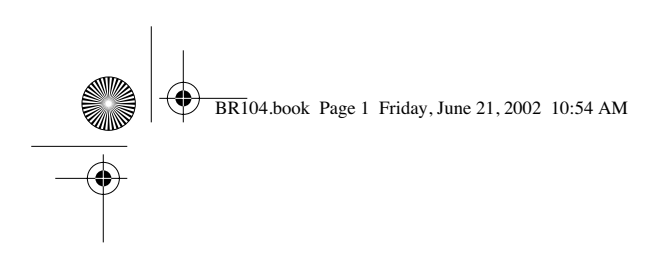

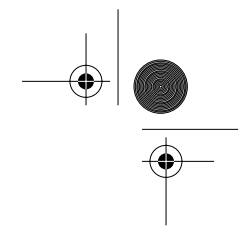

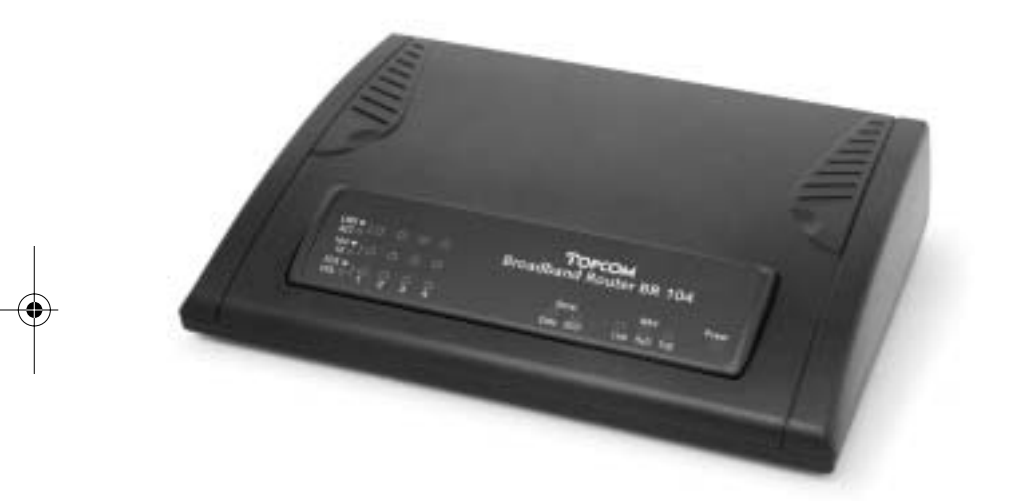

**QUICK INSTALLATION GUIDE GIDS VOOR SNELLE INSTALLATIE QUICK INSTALLATION GUIDE SCHNELLE INSTALLATIONSANLEITUNG SNABBINSTALLATIONSGUIDE HURTIG INSTALLATIONSGUIDE HURTIGINSTALLASJON NOPEA ASENNUSOPAS**

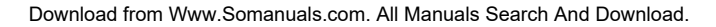

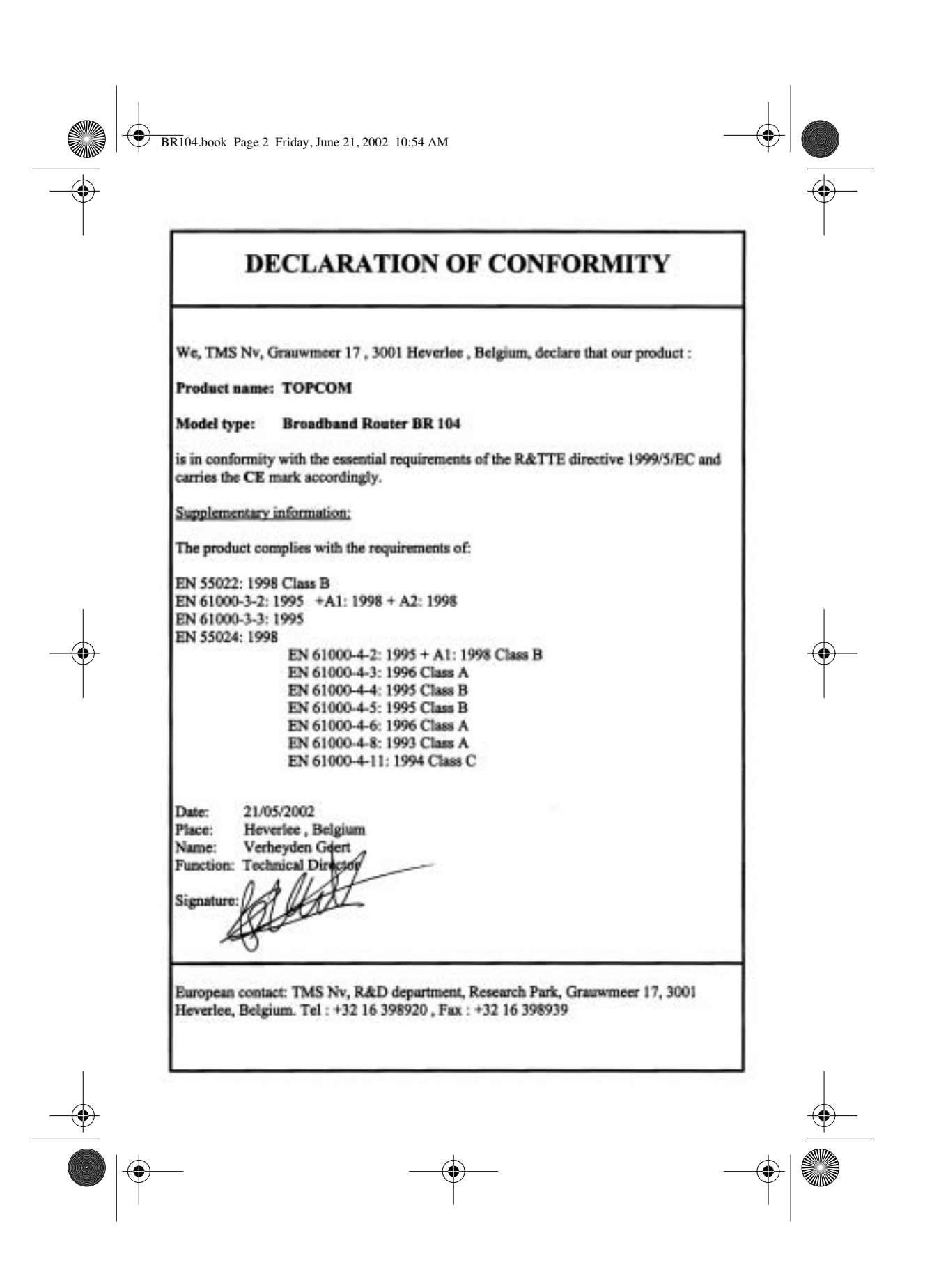

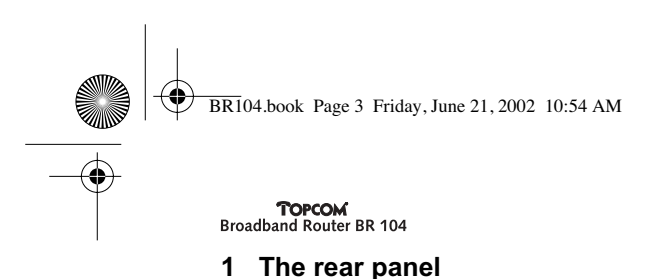

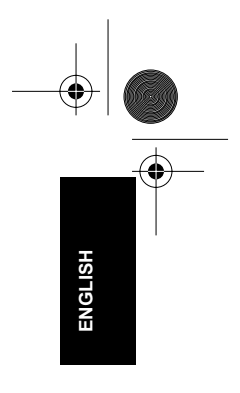

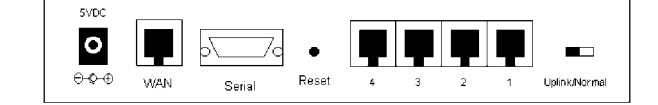

- **• POWER (5V DC):** The power port is to connect the DC power adapter.
- **WAN :** The WAN Ethernet port is to connect your ASDL/Cable modem.
- **• Serial:** The Serial port is to connect a 56K serial modem (optional).
- **• Ports 1- 4:** This is to connect networked devices, such as PCs, ftp servers or anything else you want to put on your network.
- **• Uplink/Normal:** In the Uplink Mode, port 1 is where you can expand your network by connecting to another switch or hub. In Normal Mode, port 1 does not have an uplink function.
- **• Reset Button:** If you would like to load default settings, press the reset button and hold it for 5 - 6 seconds. It will load the factory default settings for the device. Do not press the reset button unless you want to clear the current data.

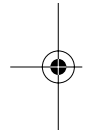

#### **2 Configuring the PC to connect to the Cable/DSL router**

#### *Remark*

*- The routers default IP address is: 192.168.2.1 - DHCP server is ON*

If you do not wish to set a static IP address on your PC, you will need to configure your PC to accept the IP address that the router will provide.

- 1 Click **Start** button, select **Settings**, then **Control Panel**
- 2 Double-click the **Network** Icon
- 3 In the **configuration** windows, select the **TCP/IP protocol line** that has been associated with your network card/adapter.

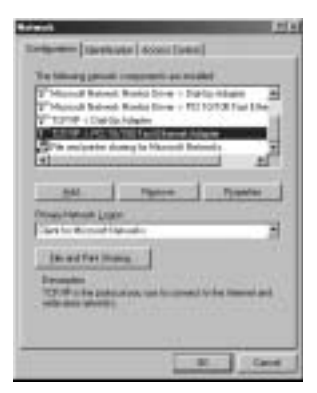

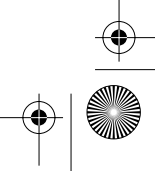

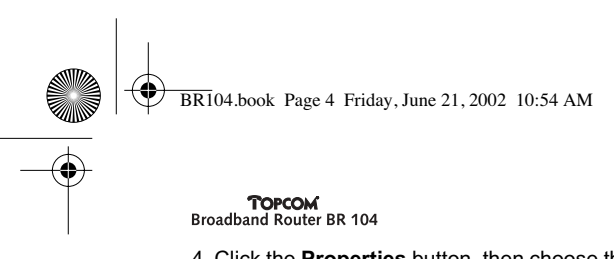

4 Click the **Properties** button, then choose the **IP ADDRESS** tab. Select **Obtain an IP address automatically**.

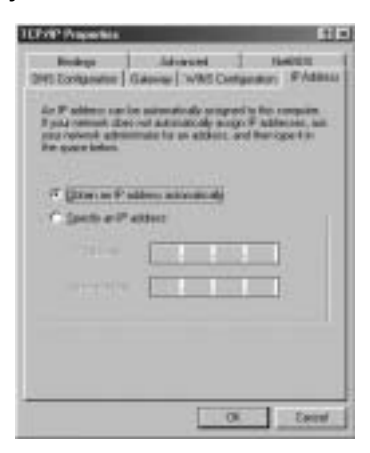

5 Then select **DNS configuration** tab to add **DNS IP address.** Select **Disable DNS function**. Press **OK**. You have completed the client settings.

6 After clicking **OK**, windows will ask you to restart the PC. Click **Yes**.

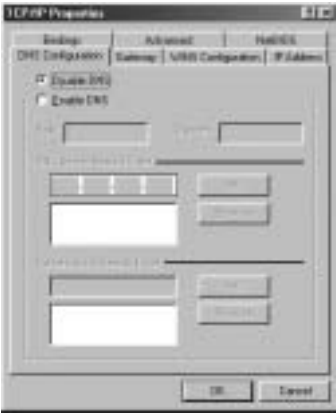

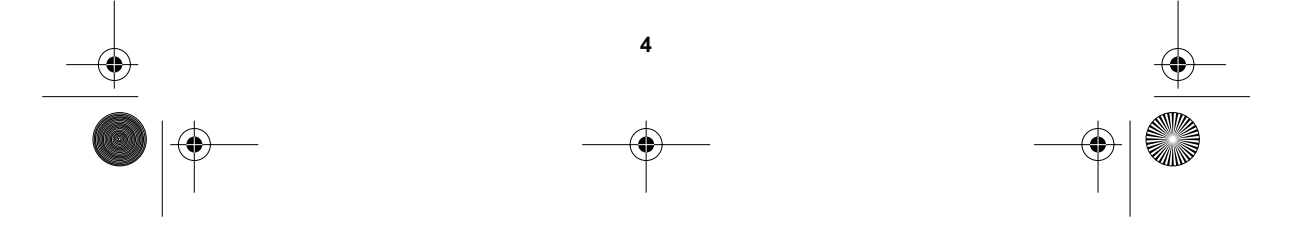

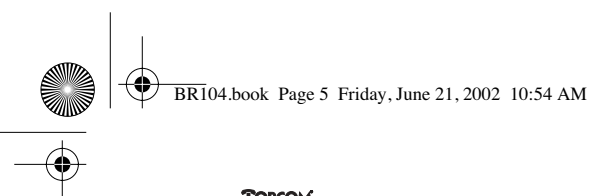

#### **3 Verify your PC's IP configuration**

There are some tools which are great for finding out a computer's IP configuration: MAC address and default gateway.

#### **• WINIPCFG (for windows 95/98)**

Inside the windows 95/98/ME **Start** button, select Run and type **winipcfg**. In the example below this computer has a IP address of 192.168.2.100 and the default gateway is 192.168.2.1. The default gateway should be the broadband routers IP address. The MAC address in windows 95/98 is called the Adapter Address.

*NOTE: You can also type winipcfg in the DOS comm*

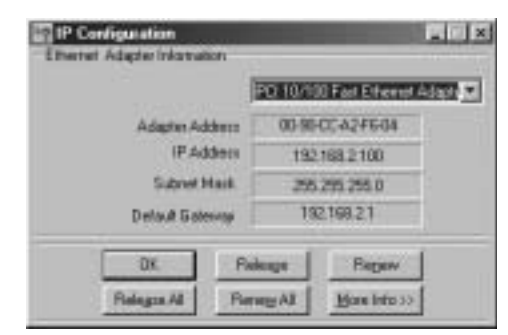

#### **• IPCONFIG (for windows 2000/NT)**

In the DOS command type **IPCONFIG** and press **Enter**. Your PC IP information will be displayed as shown below.

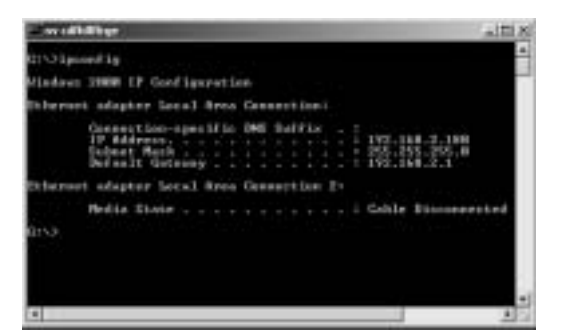

**- IPCONFIG / RENEW** will renew the IP address, gateway and DNS.

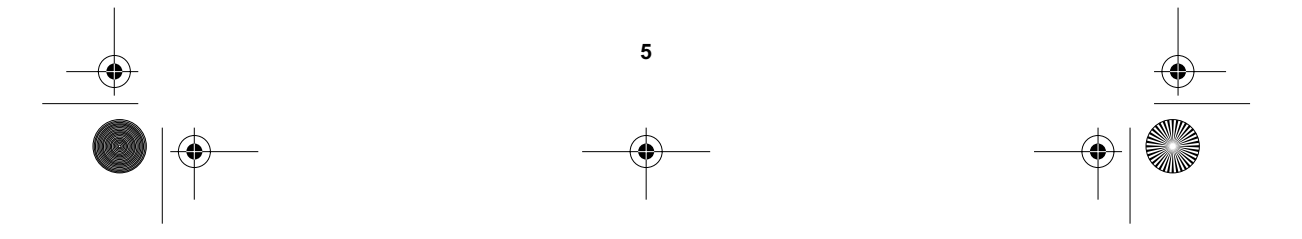

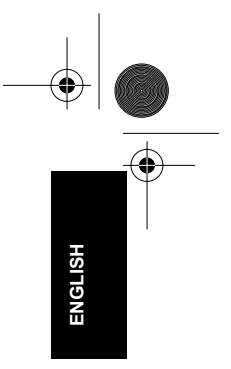

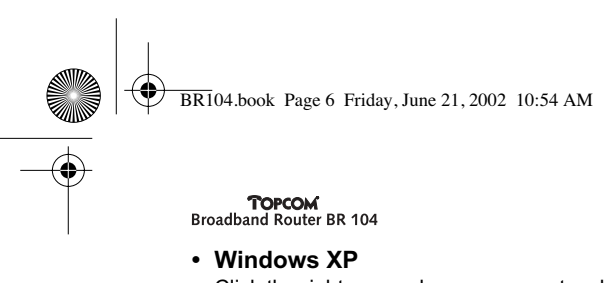

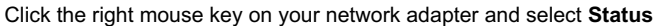

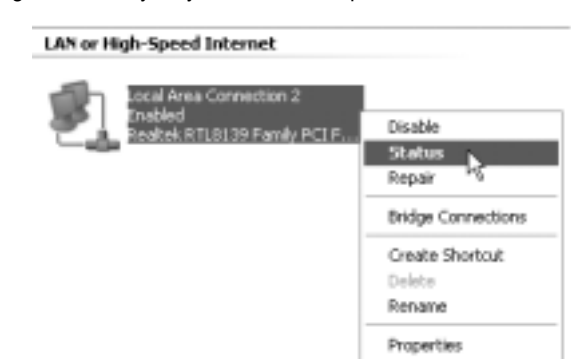

The support screen will display the IP information

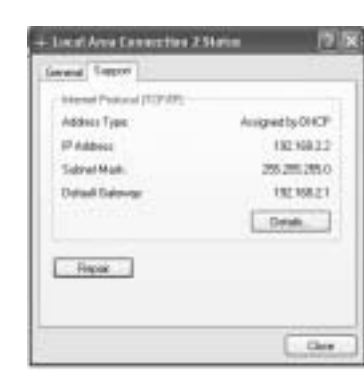

#### **4 Setup the Broadband Router**

When your PC has a valid IP address, you should be able to go to the routers setup web page.

Open Internet Explorer or Netscape Navigater and goto address: **192.168.2.1**

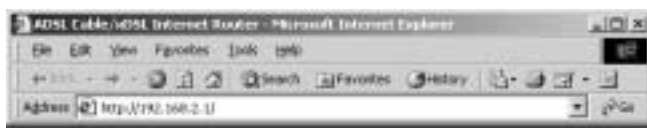

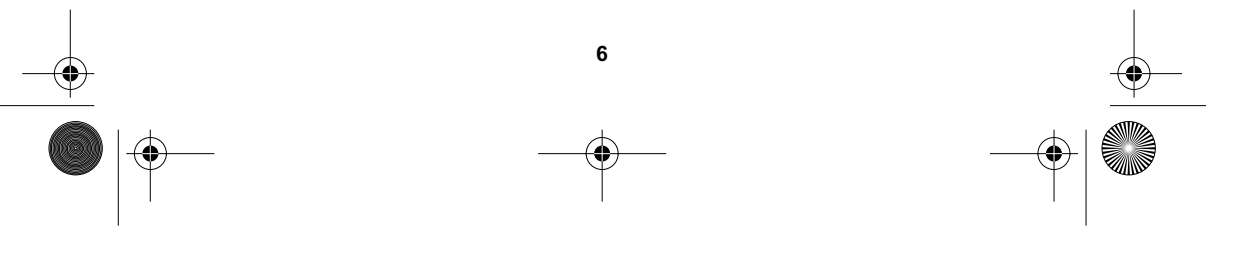

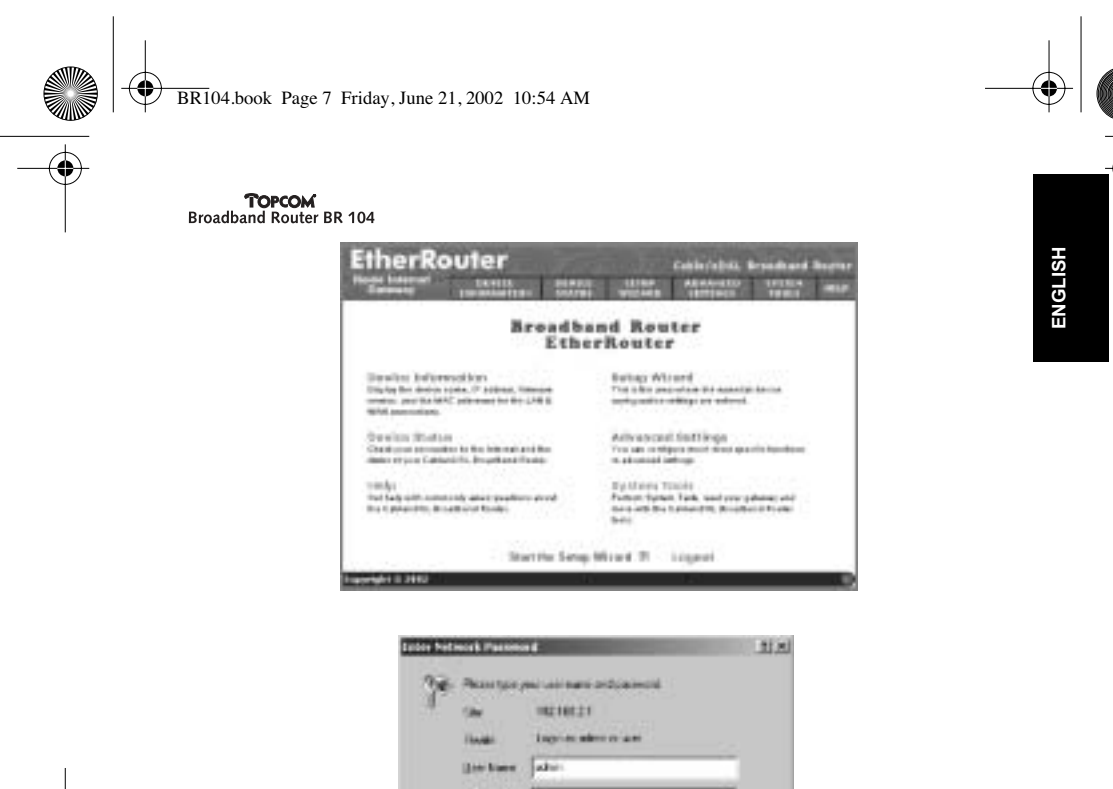

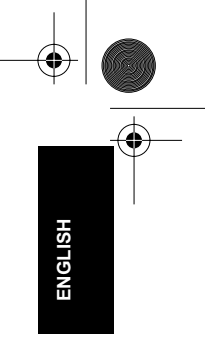

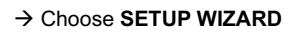

The default username is **admin** and no password is required.

**C System** 

erbezung

Now follow instructions step by step to setup your Cable / DSL connection.

For more details, please go to the full userguide.

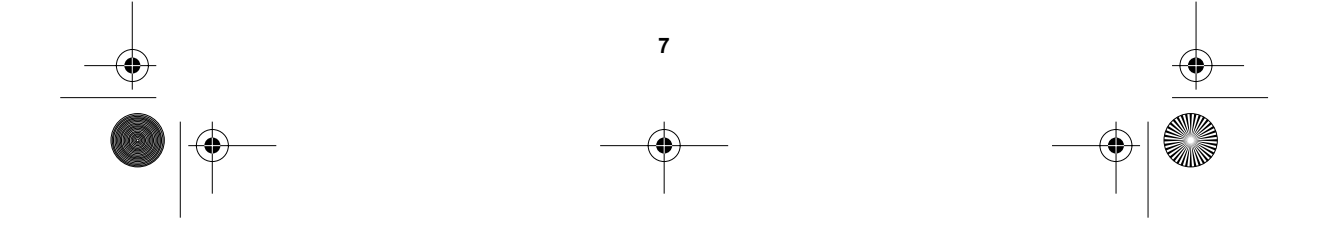

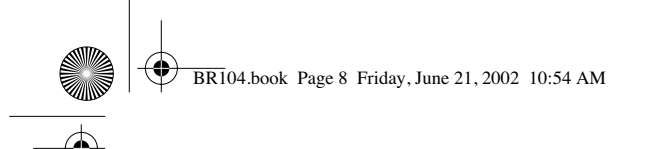

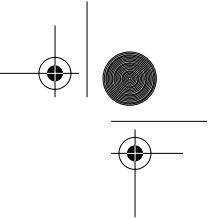

#### **5 Warranty**

- This equipment comes with a 24-month warranty. The warranty will be honoured on presentation of the original bill or receipt, provided the date of purchase and the unit type are indicated.
- During the time of the warranty Topcom will repair free of charge any defects caused by material or manufacturing faults. Topcom will at its own discretion fulfil its warranty obligations by either repairing or exchanging the faulty equipment.
- Any warranty claims will be invalidated as a result of intervention by the buyer or unqualified third parties.
- Damage caused by inexpert treatment or operation, and damage resulting from the use of non-original parts or accessories not recommended by Topcom is not covered by the warranty.
- The warranty does not cover damage caused by outside factors, such as lightning, water and fire, nor does it apply if the unit numbers on the equipment have been changed, removed or rendered illegible.

*Note: Please do not forget to enclose your receipt if you return the equipment.*

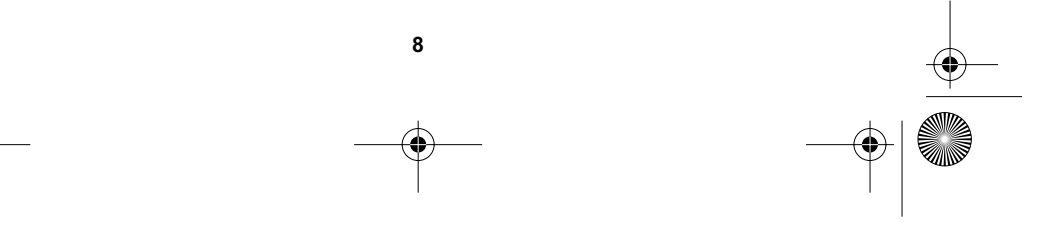

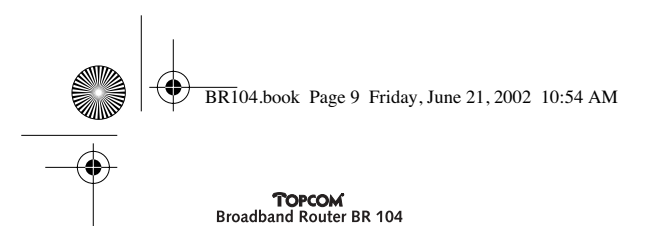

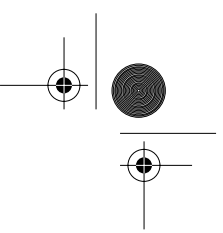

#### **1 Het achterpaneel**

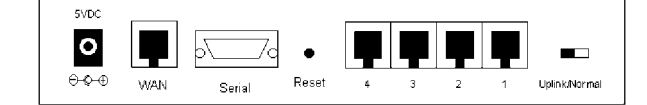

- **• VOEDING (5V DC):** De voedingspoort dient voor de aansluiting van de gelijkstroomadapter.
- **WAN :** De WAN Ethernet-poort dient voor de aansluiting van uw ASDL- of kabelmodem.
- **• Seriële poort:** Seriële poort dient voor de aansluiting van een 56K seriële modem (optioneel).
- **• Poorten 1- 4:** Deze poorten dienen voor de aansluiting van apparaten in een netwerk zoals pc's, FTP-servers of om het even welk apparaat dat u in uw netwerk wenst op te nemen.
- **• Uplink/Normaal:** In de Uplink-modus dient poort 1 voor de uitbreiding van uw netwerk middels de aansluiting van een andere switch of hub. In de Normale modus heeft poort 1 geen uplink-functie.
- **• Reset-knop:** Druk op de Reset-knop en houd deze 5 tot 6 seconden ingedrukt om de instellingen bij verstek te laden. Op die manier worden de fabrieksinstellingen voor het apparaat geladen. Druk niet op de Reset-knop tenzij u de huidige gegevens wenst te wissen.

#### **2 Configuratie van de pc voor aansluiting op de kabel- of DSL-router**

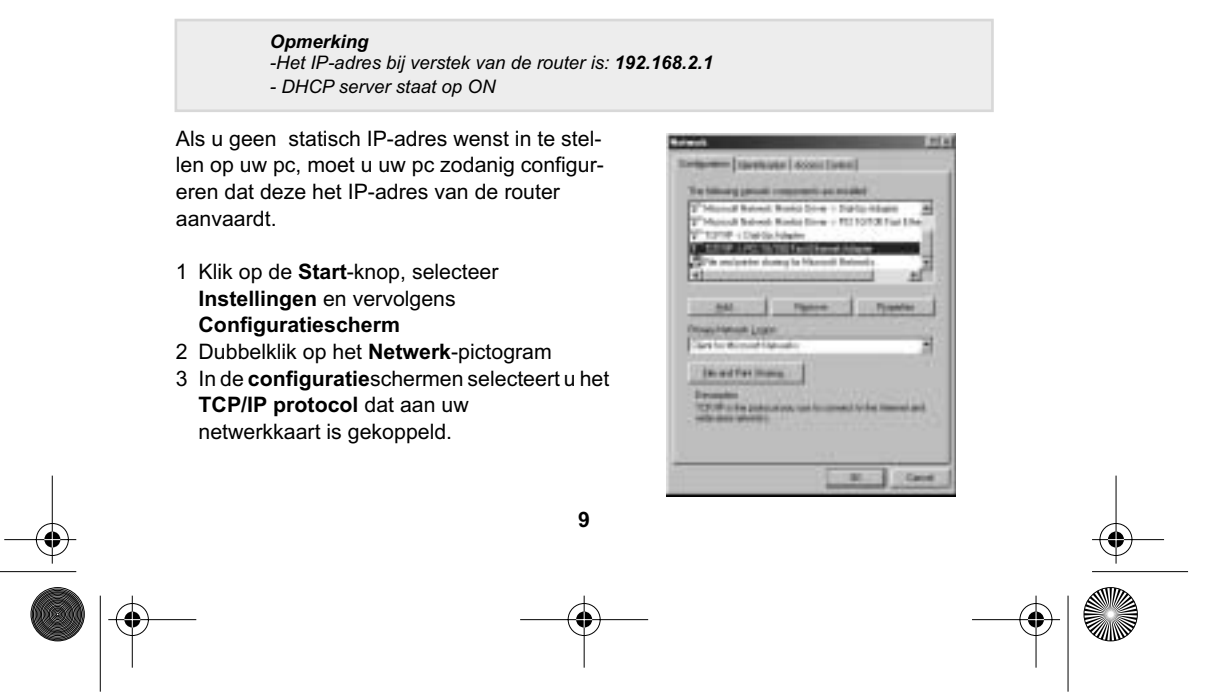

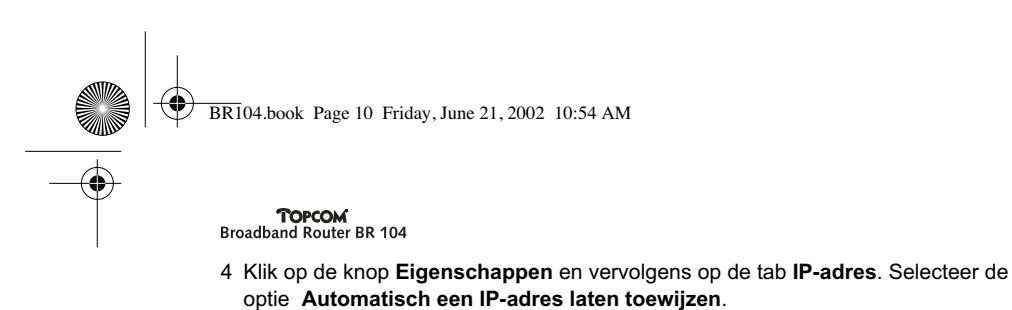

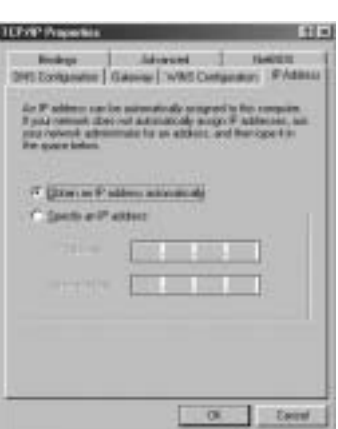

- 5 Selecteer vervolgens de tab **DNS-configuratie** om het **DNS IP-adres toe te voegen.**  Selecteer de optie **DNS-functie uitschakelen**. Druk op **OK**. De client-instellingen zijn nu voltooid.
- 6 Nadat u op **OK** heeft geklikt, zal Windows u vragen om de pc opnieuw op te starten. Klik op **Ja**.

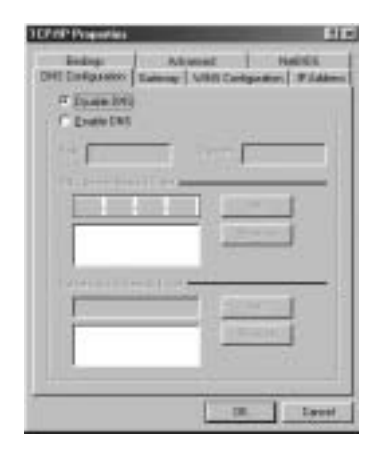

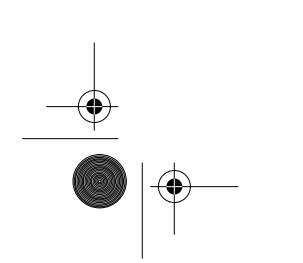

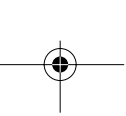

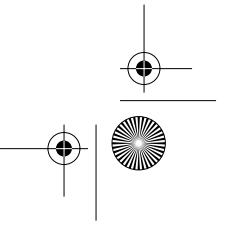

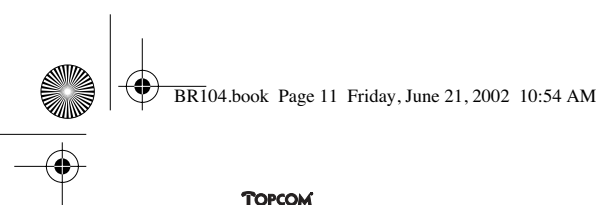

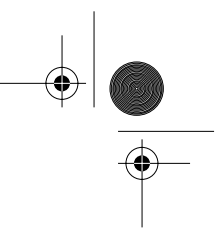

**NEDERLANDS**

**NEDERLANDS** 

TOPCOM<br>Broadband Router BR 104

#### **3 Controleer de IP-instellingen van uw pc.**

Er bestaan erg handige tools om de IP-instellingen van een computer te achterhalen: MAC-adres en standaard-gateway.

#### **• WINIPCFG (voor windows 95/98)**

In Windows 95/98/ME: druk op de **Start**-knop, selecteer Uitvoeren en typ **winipcfg**. In het onderstaande voorbeeld is het IP-adres van de computer 192.168.2.100 en het adres van de standaard-gateway is 192.168.2.1. De standaard-gateway dient overeen te stemmen met het IP-adres van de breedbandrouter. Het MAC-adres wordt in 95/98 het Adapteradres genoemd.

*OPMERKING: U kunt ook de tekst winipcfg op de DOS-opdrachtregel typen.*

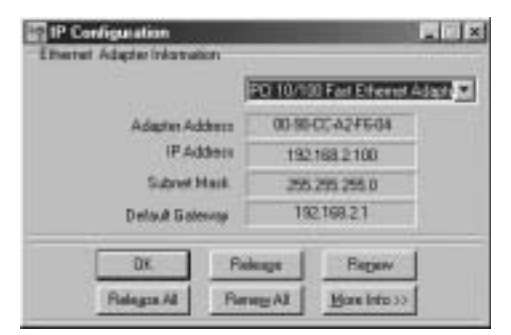

#### **• IPCONFIG (voor Windows 2000/NT)**

Op de DOS opdrachtregel typt u **IPCONFIG** en u drukt vervolgens op **Enter**. De IPinstellingen van uw pc worden op het scherm weergegeven zoals in het onderstaande voorbeeld.

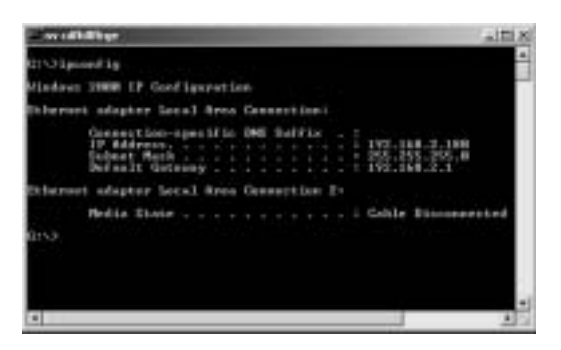

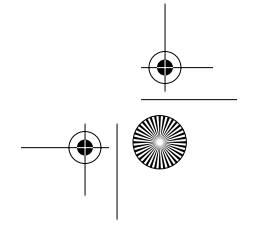

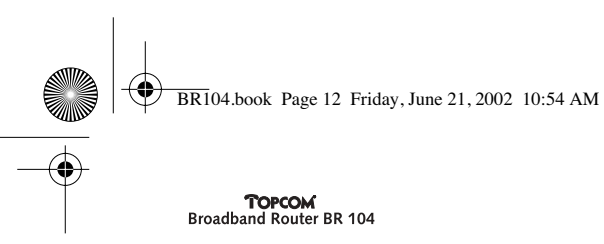

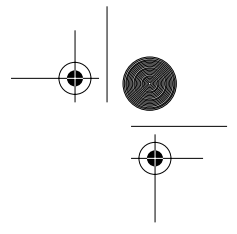

**- IPCONFIG / RENEW** vernieuwt het IP-adres, de gateway en de DNS.

#### **• Windows XP**

Klik met de rechtermuisknop op uw netwerkkaart en selecteer **Status.**

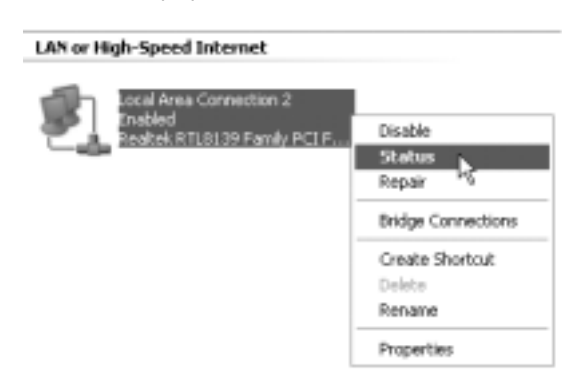

De IP-instellingen verschijnen dan op het scherm .

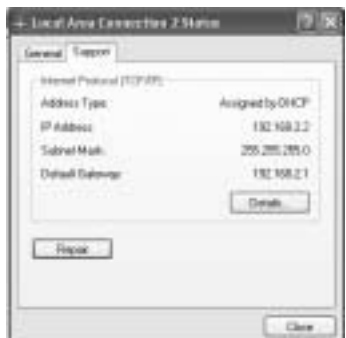

#### **4 Installeer de breedbandrouter.**

Indien uw pc over een geldig IP-adres beschikt, zou u in staat moeten zijn om naar de webpagina voor de installatie van de router te gaan. Open Internet Explorer of Netscape Navigater en ga naar het volgende adres: **192.168.2.1**

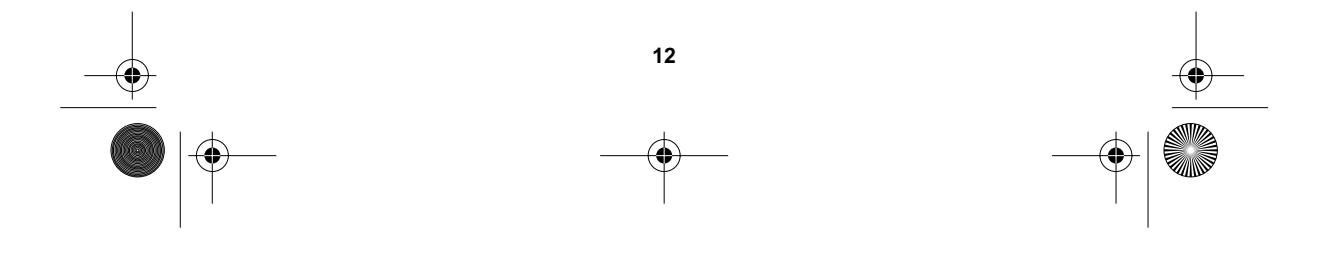

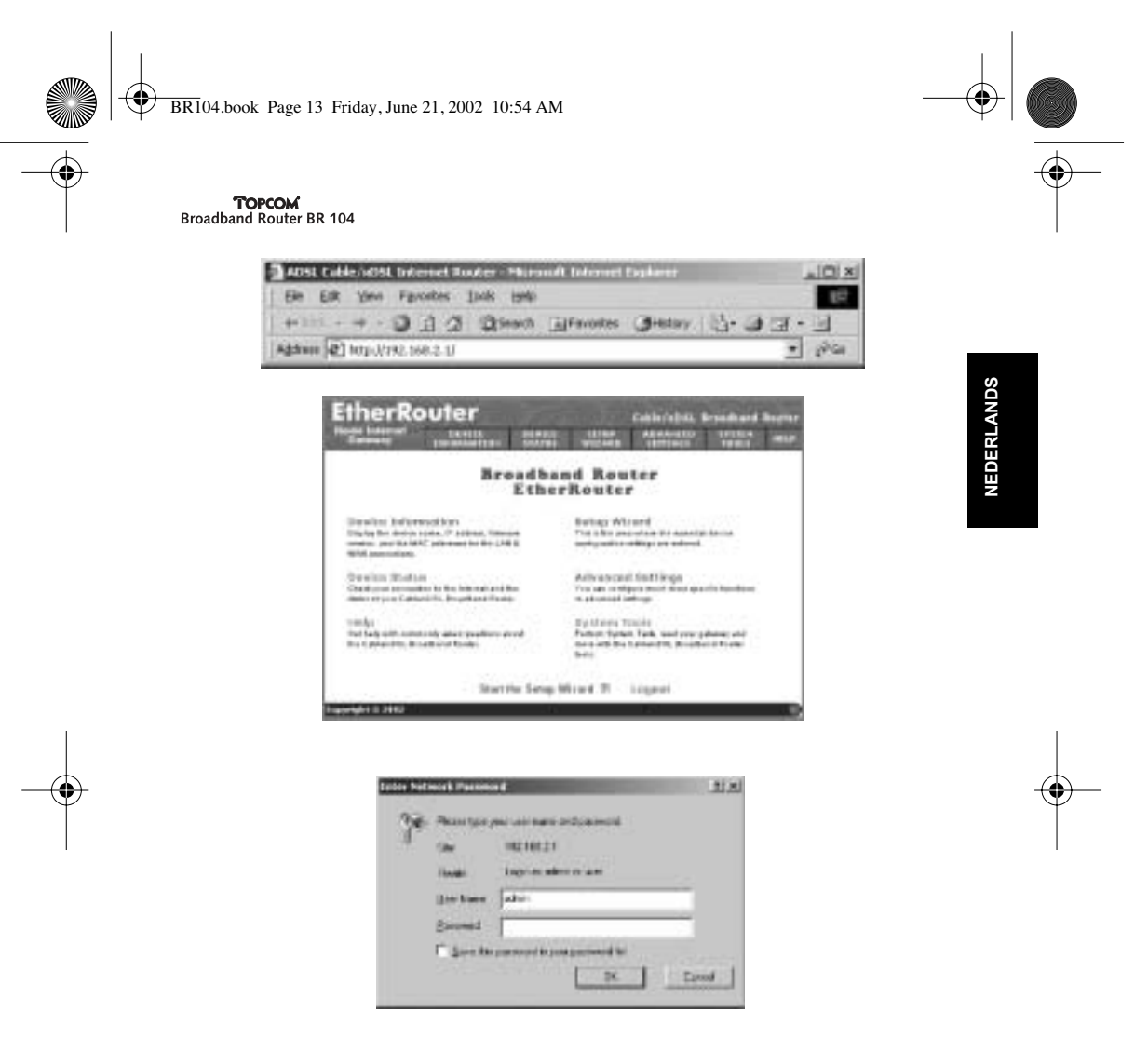

#### → Kies **SETUP WIZARD**

De gebruikersnaam bij verstek is **admin**. Een wachtwoord is niet nodig.

Volg de instructies stap voor stap om uw kabel- of DSL-verbinding te configureren. Gelieve de uitgebreide gebruikershandleiding te raadplegen voor meer informatie.

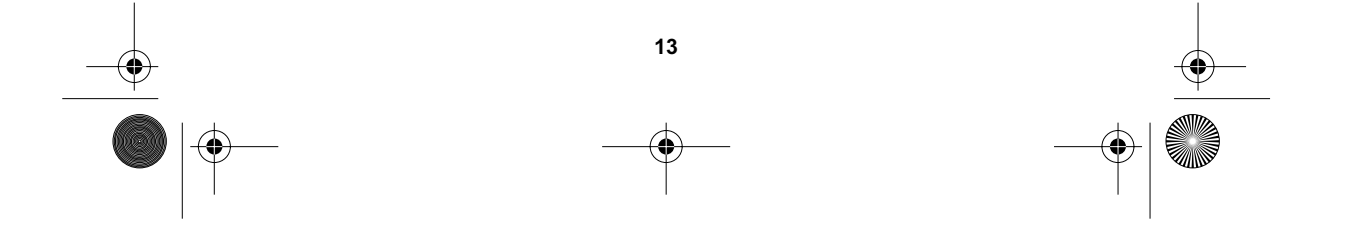

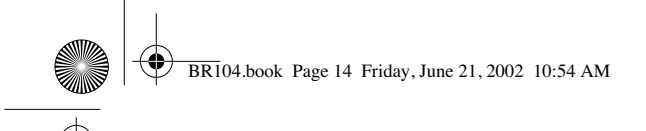

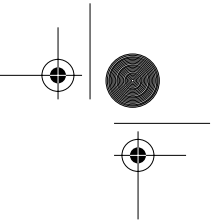

#### **5 GARANTIE**

- De garantieperiode bedraagt 24 maanden. De garantie wordt verleend na voorlegging van de originele factuur of betalingsbevestiging waarop de datum van aankoop en het toesteltype staan vermeld.
- Gedurende de garantieperiode verhelpt Topcom kostenloos alle defecten die te wijten zijn aan materiaal- of productiefouten. Topcom kan, naar keuze, het defecte toestel ofwel herstellen ofwel vervangen.
- De garantieclaim vervalt bij ingrepen door de koper of onbevoegde derden.
- Schade te wijten aan onoordeelkundige behandeling of bediening of aan het gebruik van wisselstukken en accessoires die niet origineel of door Topcom aanbevolen zijn, valt niet onder de garantie.
- Niet gedekt door de garantie is schade ten gevolge van externe invloedfactoren: bliksem, water, brand e.d. of wanneer het toestelnummer op het toestel werd gewijzigd, verwijderd of onleesbaar gemaakt.

*Opgelet: Als u uw toestel terugstuurt, vergeet uw aankoopbewijs niet mee te sturen.*

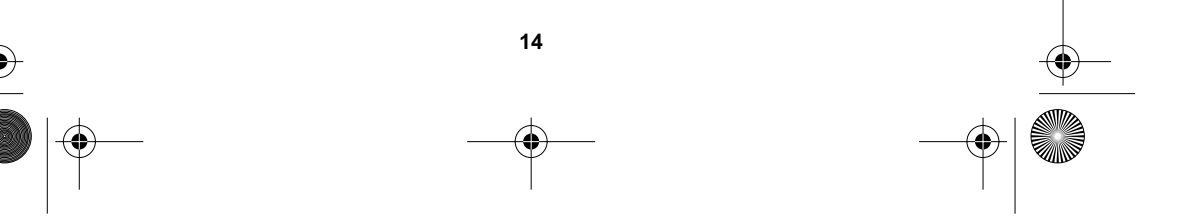

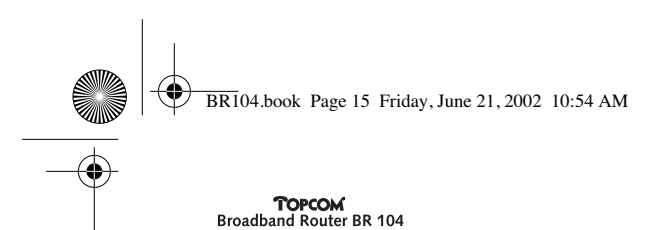

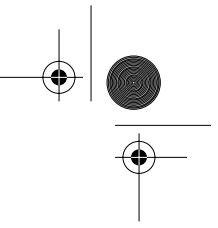

#### **1 Le panneau arrière**

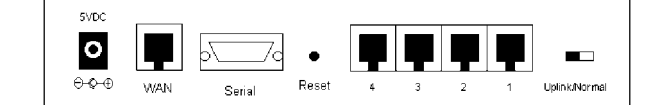

- **• POWER (5V DC):** Le port power doit être connecté à l'adaptateur électrique.
- **WAN :** Le port WAN Ethernet doit être connecté à votre modem ASDL/Cable.
- **• Série :** Le port série sert à connecter un modem série 56K (optionnel).
- **• Ports 1- 4 :** Ces ports sont prévus pour la connexion d'appareils en réseau, tels que des PC, des serveurs ftp ou toute autre chose que vous souhaitez mettre sur votre réseau.
- **• Uplink/Normal :** En mode Uplink, le port 1 est celui par lequel vous pouvez étendre votre réseau en connectant un autre switch ou hub. En mode normal, le port 1 n'a pas de fonction uplink.
- **• Bouton Reset :** Si vous souhaitez rétablir les paramètres par défaut, appuyez sur le bouton reset et maintenez-le enfoncé pendant 5 - 6 secondes. De ce fait, l'appareil reprendra les paramètres par défaut d'usine. Appuyez uniquement sur le bouton reset si vous souhaitez effacer les données courantes.

# **FRANÇAIS** FRANÇAIS

#### **2 Configurer le PC pour le connecter au routeur Câble/DSL**

#### *Remarque*

- *L'adresse IP par défaut du routeur est : 192.168.2.1*
- *Le serveur DHCP est en position ON*

Si vous ne souhaitez pas configurer une adresse IP statique sur votre PC, vous devrez configurer votre PC afin qu'il accepte l'adresse IP que le routeur lui fournira.

- 1 Cliquez sur le bouton, sélectionnez **Paramètres**, ensuite **Panneau de configuration**
- 2 Double-cliquez sur l'icône **Réseau**
- 3 Dans la fenêtre de **configuration**, sélectionnez la ligne de protocole **TCP/IP** qui a été associée avec votre carte/ adaptateur réseau.

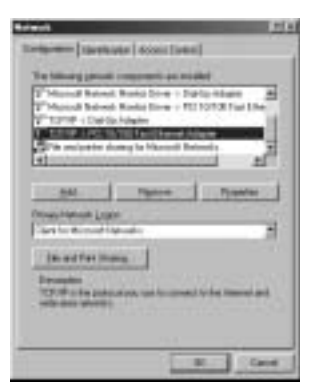

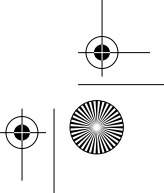

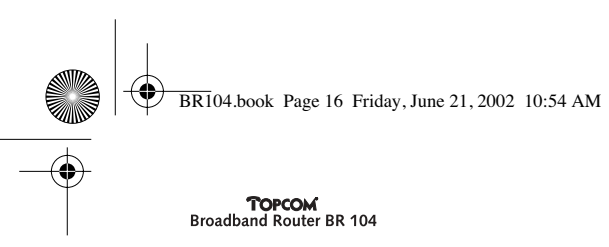

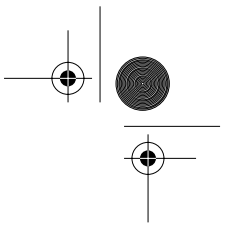

4 Cliquez sur le bouton **Propriétés** , sélectionnez ensuite l'onglet **ADRESSE IP** . Sélectionnez **Obtenir automatiquement une adresse IP** .

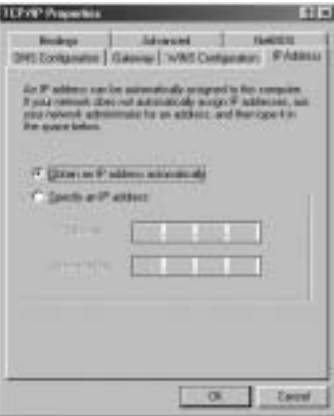

5 Sélectionnez ensuite l'onglet **Configuration DNS** pour ajouter une **adresse IP DNS.**  Sélectionnez **Désactiver** fonction **DNS**.

Appuyez sur **OK**. Vous avez complété les paramètres client.

6 Après avoir cliqué **OK**, Windows vous demandera de redémarrer le PC. Cliquez sur **Oui**.

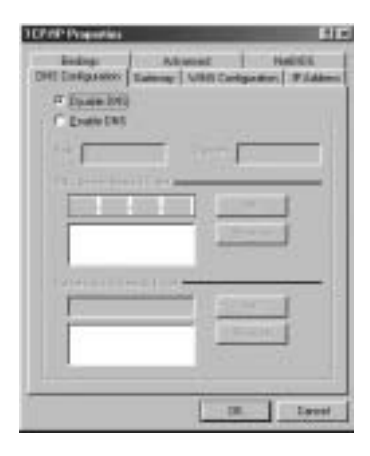

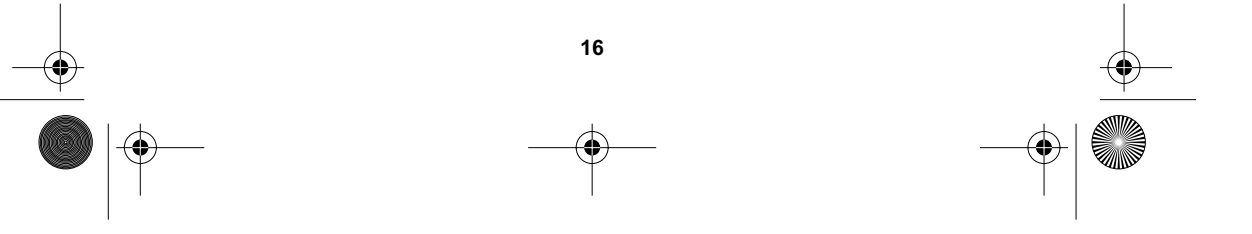

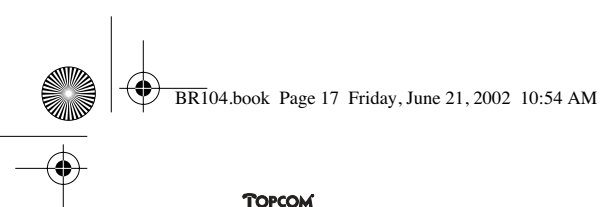

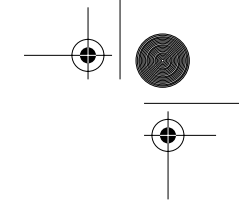

#### **3 Vérifiez la configuration IP de votre PC.**

Il existe quelques excellents outils pour connaître la configuration IP d'un PC : Adresse et passerelle par défaut MAC.

#### **• WINIPCFG (pour windows 95/98)**

Dans Windows 95/98/ME **, appuyez sur le bouton Démarrer**, sélectionnez Exécuter et tapez **winipcfg**. Dans l'exemple ci-dessus, l'adresse IP de cet ordinateur est 192.168.2.100 et la passerelle par défaut est 192.168.2.1. La passerelle par défaut devrait être l'adresse IP du routeur à bande large. L'adresse MAC dans Windows 95/98 est appelée Adresse de l'adaptateur.

*NOTE: Vous pouvez également taper winipcfg dans la commande DOS.* 

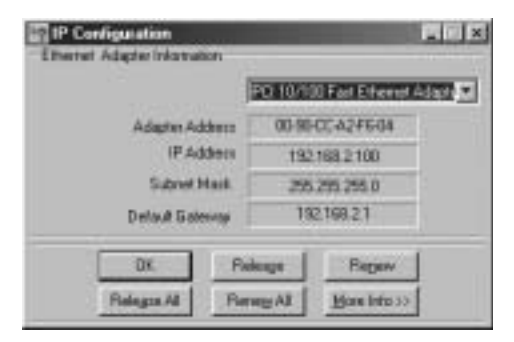

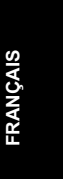

#### **• IPCONFIG (for windows 2000/NT)**

Dans la commande DOS, tapez **IPCONFIG** et appuyez sur **Enter**. Les informations IP de votre PC seront affichées comme indiqué ci-dessous.

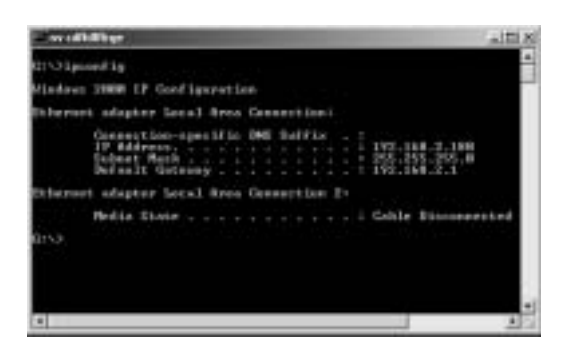

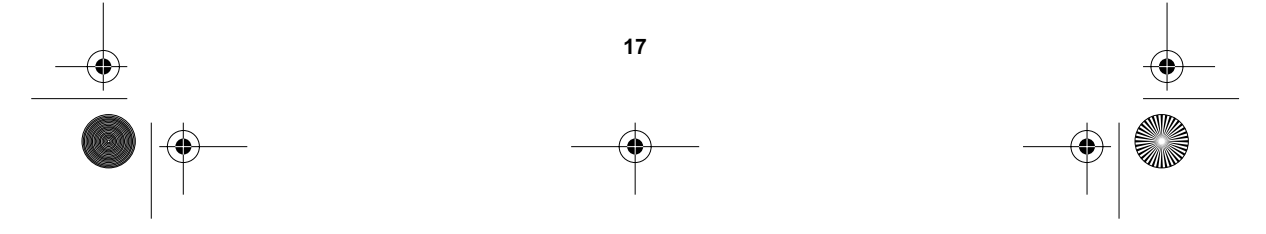

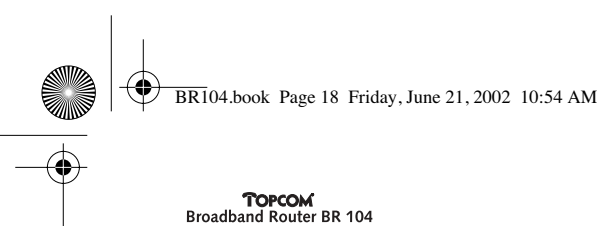

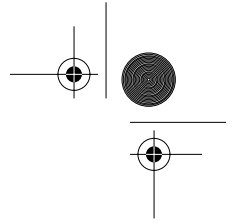

**- IPCONFIG / RENOUVELER** renouvellera l'adresse IP, la passerelle et le DNS.

#### **• Windows XP**

Avec le bouton droit de la votre souris, cliquez sur votre adaptateur réseau et sélectionnez **Statut.** 

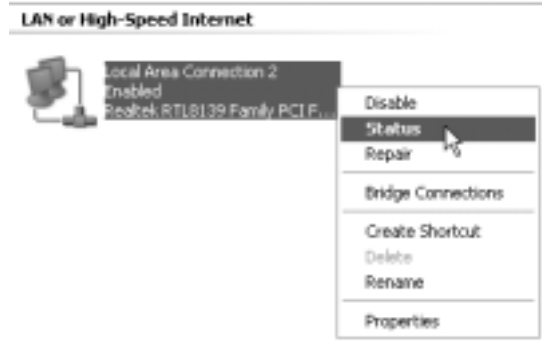

L'écran de support affichera les informations IP.

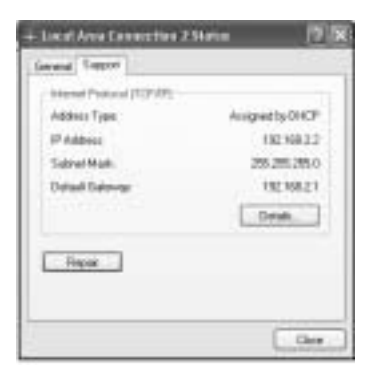

#### **4 Configurer le Routeur à bande large**

Lorsque votre PC dispose d'une adresse IP valide, vous devriez être capable d'accéder à la page internet de configuration du routeur. Ouvrez Internet Explorer ou Netscape Navigater et allez à l'adresse : **192.168.2.1** 

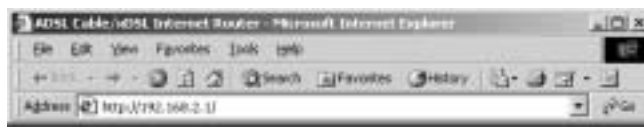

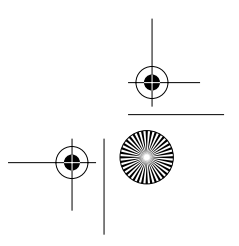

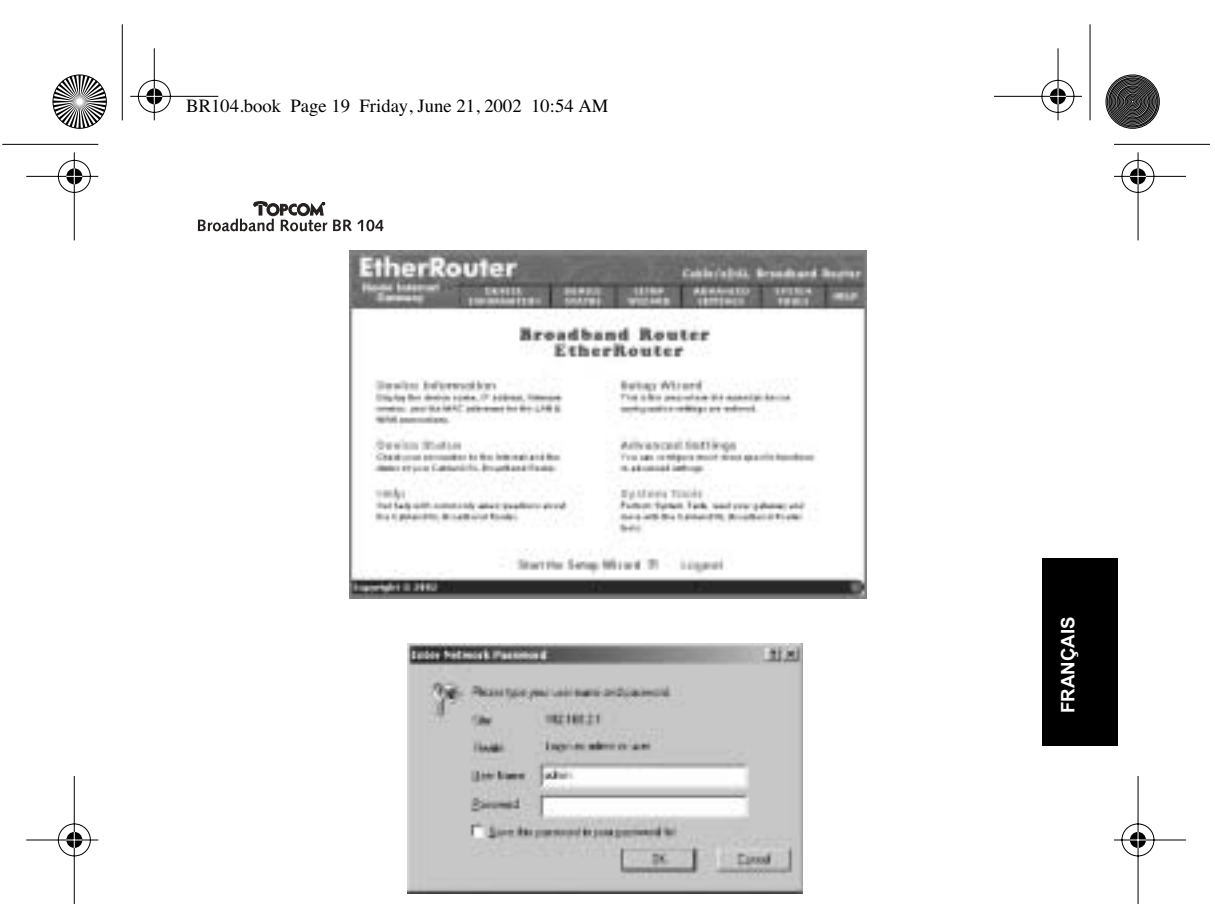

#### $\rightarrow$  Sélectionnez **SETUP WIZARD**

Le nom d'utilisateur par défaut est **admin** et aucun mot de passe n'est requis.

À présent, suivez les instructions étape par étape pour configurer votre connexion Câble / DSL.

Pour plus de détails, veuillez consulter le guide d'utilisation complet.

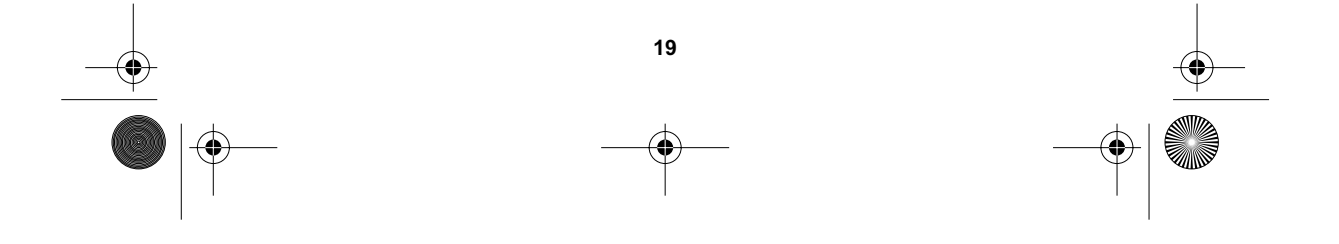

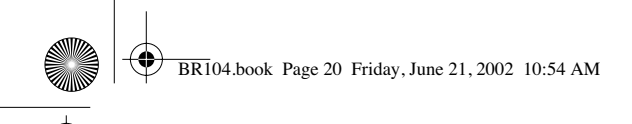

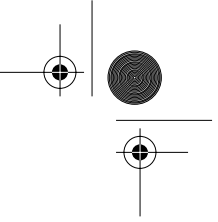

#### **5 Garantie**

- La durée de la garantie est de 24 mois. La garantie est assurée sous présentation de la facture originale ou d'une preuve de paiement mentionnant la date d'achat ainsi que le type d'appareil.
- Topcom prend en charge pendant la durée de la garantie toutes les défaillances issues de défauts des matériaux ou de défauts de fabrication. Topcom décide seul s'il souhaite remplacer ou réparer l'appareil défectueux sous garantie.
- La garantie prend fin lors de toute intervention de l'acheteur ou de tout tiers non-habilité.
- Des dégâts découlant d'une utilisation inappropriée, par exemple l'utilisation de pièces de rechange ou d'accessoires n'étant pas d'origine où n'étant pas recommandés par Topcom, ne peuvent faire l'objet de recours à la garantie.
- La garantie ne couvre pas les dommages dus à des phénomènes extérieurs: foudre, eau, feu, etc. ou tout évènement qui aurait modifié, effacé ou rendu illisible le numéro de série.

*Attention: N'oubliez pas de joindre une preuve d'achat à l'envoi de votre appareil.*

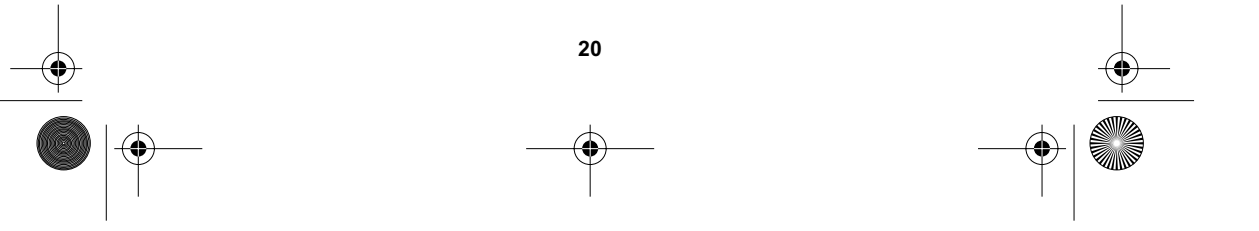

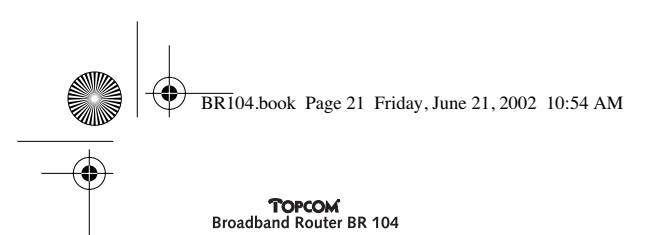

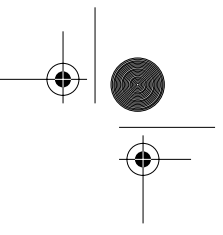

**DEUTSCH**

**EUTSCI** 

#### **1 Die Rückwand**

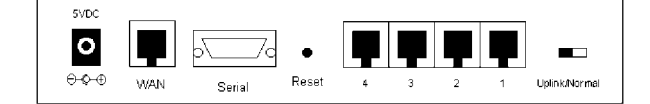

- **• ENERGIEVERSORGUNG (5V DC):** Der Netzeingang ist mit dem DC-Netzadapter zu verbinden.
- **WAN :** Der WAN-Ethernet-Anschluss ist an Ihr ASDL/Kabel-Modem anzuschließen.
- **• Seriell:** Der serielle Anschluss ist mit einem 56K seriellen Modem (optional) zu verbinden.
- **• Anschlüsse 1- 4:** Damit lassen sich Netzwerk-geräte verbinden wie etwa PC, ftp-Server oder alles, das Sie an Ihr Netzwerk anschließen möchten.
- **• Uplink/Normal:** Im Uplink-Modus können Sie Ihr Netzwerk an Anschluss 1 erweitern, indem Sie einen anderen Verteiler oder Netzknoten anschließen. Im Normal-Modus besitzt Anschluss 1 keine Uplink-Funktion.
- **• Rückstelltaste:** Möchten Sie die Standardeinstellungen laden: Rückstelltaste drücken und 5-6 Sek. lang gedrückt halten. Die fabrikseitigen Standardeinstellungen für das Gerät werden geladen.Drücken Sie die Rückstelltaste nur, wenn Sie die aktuellen Daten löschen möchten.

#### **2 Konfigurieren des PC, um den Kabel/DSL-Router anzuschließen.**

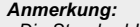

*- Die Standard-IP-Adresse des Routers lautet: 192.168.2.1 - DHCP-Server steht auf EIN*

Möchten Sie keine statische IP-Adresse auf Ihrem PC, so müssen Sie Ihren PC konfigurieren, damit er die IP-Adresse akzeptiert, die der Router anbietet.

- 1 Klicken Sie auf die **Start**-Taste, wählen Sie erst **Einstellungen**, dann Kontrollschirm **aus.**
- 2 Auf **Netzwerk**-Symbol doppelklicken.
- 3 Im **Konfigurations**schirm die **TCP/IP-Protokoll-Leitung auswählen**, die zu Ihrer Netzwerkkarte/Ihrem Netzwerkadapter passt.

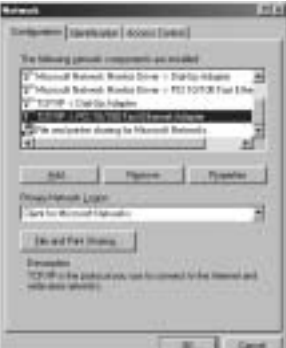

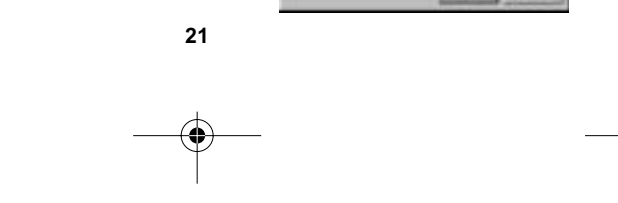

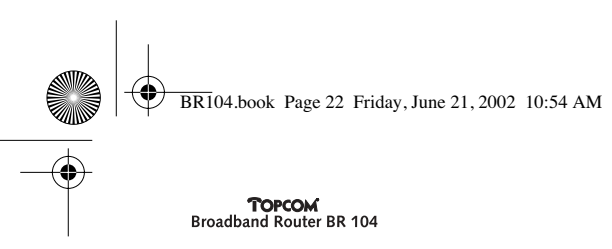

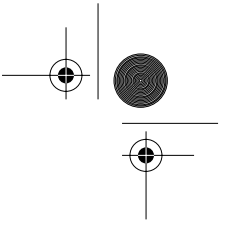

4 Auf die **Eigenschaften**-Taste klicken, dann die **IP ADRESSE** Taste drücken.**auswählen und automatisch eine IP-Adresse automatisch** erhalten.

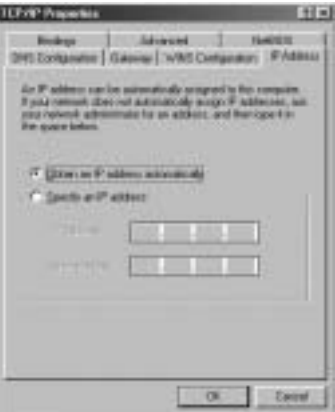

- 5 Dann **DNS-Konfiguration**-Taste wählen, um **DNS IP-Adresse hinzuzufügen.**  auswählen **und Abschalten der DNS Funktion**. Auf **OK** drücken. Sie haben die Kundeneinstellungen abgearbeitet.
- 6 Nach dem Klicken auf **OK** werden Sie im Fenster aufgefordert, den PC neu zu starten.Klicken **auf Ja**.

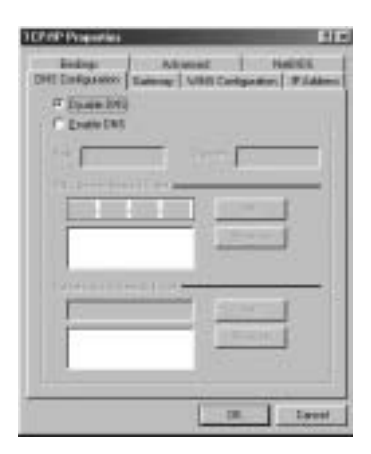

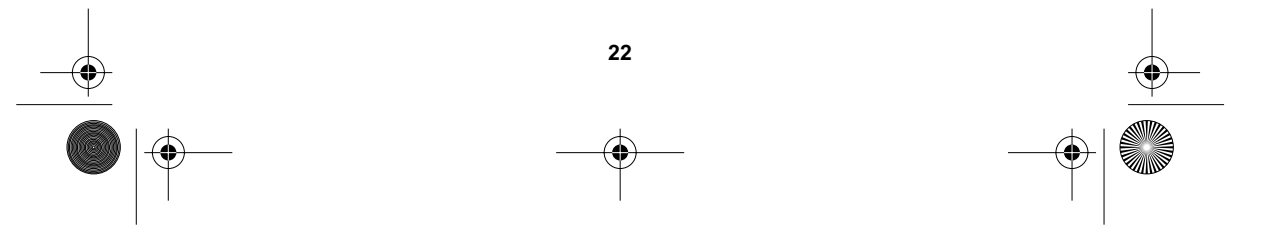

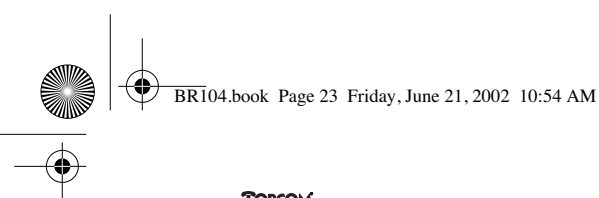

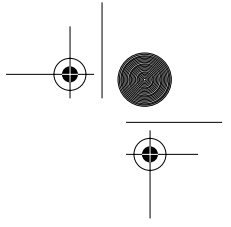

#### **3 Überprüfen Sie die IP-Konfiguration an Ihrem PC.**

Es gibt einige Tools, mit den sich die IP-Konfiguration eines Computers hervorragend herausfinden lässt: MAC-Adresse und Standard-Gateway.

#### **• WINIPCFG (für Windows 95/98)**

Innerhalb der Windows 95/98/ME **Start**-Taste Starten auswählen und winipcfg **tippen**. Im untenstehenden Beispiel hat dieser Computer die IP-Adresse 192.168.2.100 und den Standard-Gateway 192.168.2.1. Der Standard-Gateway sollte der IP-Adresse des Breitband-Routers entsprechen.Die MAC-Adresse von Windows 95/98 wird Adapter-Adresse genannt.

*ANMERKUNG: Sie können auch winipcfg in den DOS-Befehl eingeben.*

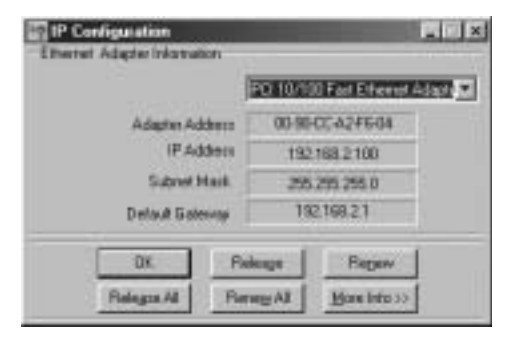

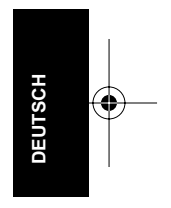

#### **• IPCONFIG (für Windows 2000/NT)**

In den DOS-Befehl eingeben **IPCONFIG** und auf **Eingabe** drücken. Ihre PC IP-Information wird wie folgt angezeigt:

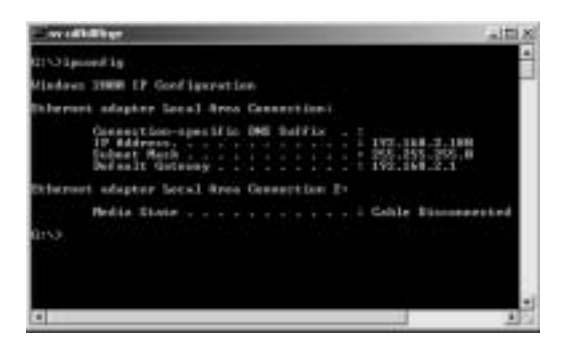

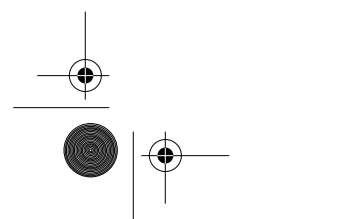

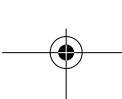

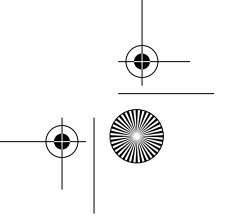

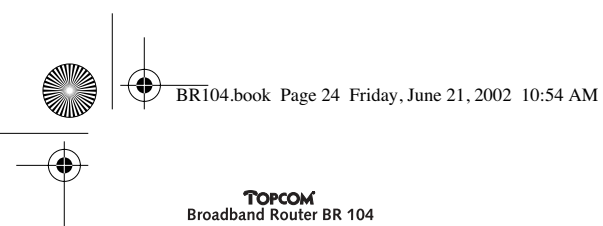

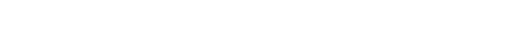

**- IPCONFIG / RENEW** erneuert IP-Adresse, Gateway und DNS.

#### **• Windows XP**

Klicken Sie die rechte Maustaste auf Ihrem Netzwerkadapter und wählen Sie **Status aus.**

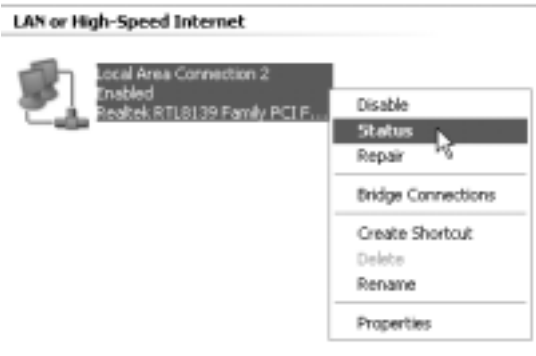

Der Hilfsbildschirm zeigt die IP-Information an.

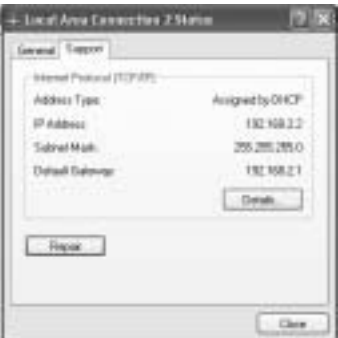

#### **4 Einrichtung des Breitband-Routers**

Besitzt Ihr PC eine gültige IP-Adresse, sollten Sie zum Setup auf der Website des Routers gelangen können. Öffnen Sie den Internet Explorer oder Netscape Navigator und gehen Sie zur Adresse: **192.168.2.1**

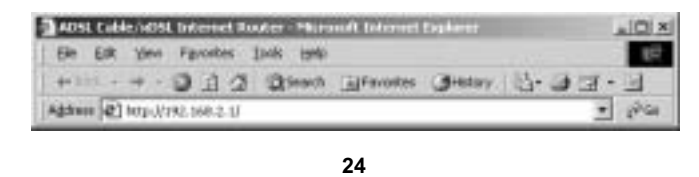

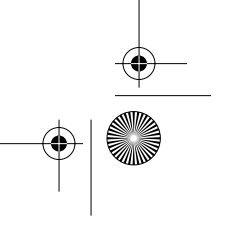

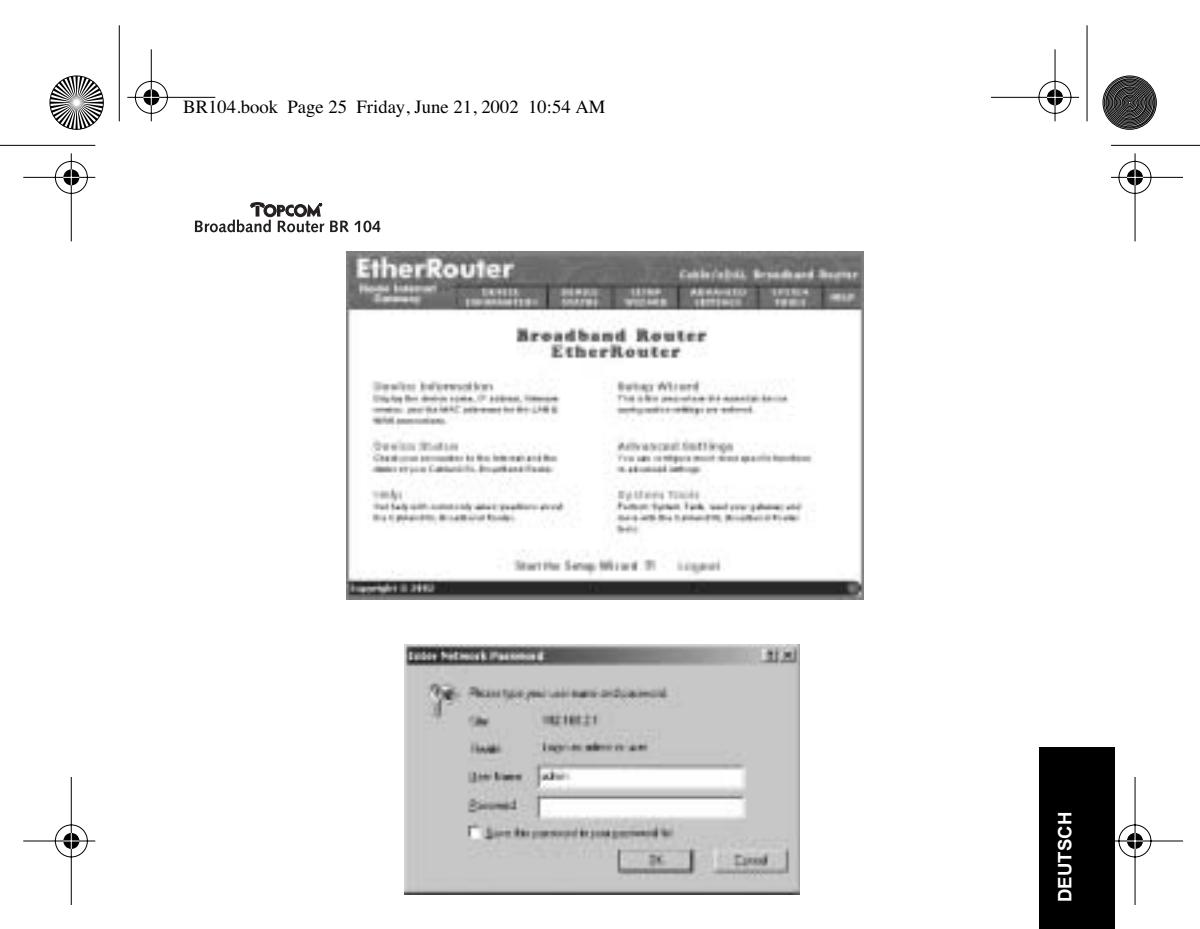

#### Wählen Sie **SETUP ASSISTENT**

Der standardmäßige Benutzername lautet **admin**, und ein Passwort ist nicht erforderlich.

Folgen Sie den Anleitungen bei der Einrichtung Ihrer Kabel/DSL-Verbindung Schritt für Schritt.

Schlagen Sie weitere Details in der vollständigen Anleitung nach.

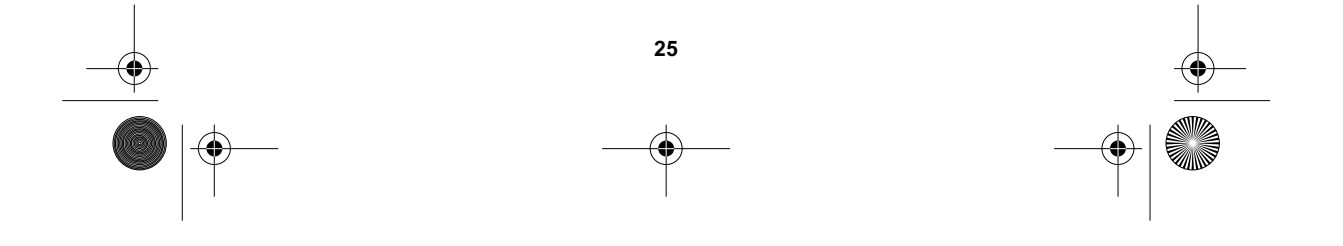

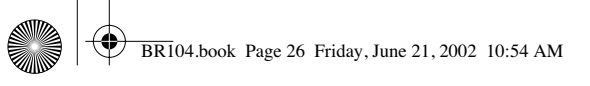

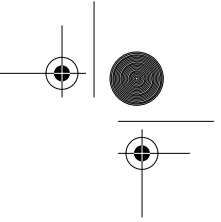

#### **5 Garantie**

- Die Garantiezeit beträgt 24 Monate. Die Garantie wird auf Grund der Vorlage der Originalrechnung bzw.Zahlungsbestätigung, welche das Datum des Kaufes sowie die Geräte-Typ zu tragen hat, gewährt.
- Während der Garantiezeit behebt Topcom unentgeltlich alle Mängel, die auf Material- oder Herstellungsfehler beruhen. Topcom leistet nach eigener Wahl Garantie durch Repartur oder durch Austausch des defekten Gerätes.
- Der Garantieanspruch erlischt bei Eingriffen durch Käufer oder unbefugte Dritte.
- Schäden, die durch unsachgemäße Behandlung oder Bedienung auftreten, bzw. die entstehen durch die Verwendung von Ersatzteilen und Zubehör, die nicht Original oder von Topcom empfohlenen sind, fallen nicht unter die Garantieleistung.
- Die Garantie wird nicht gewährt, wenn Schäden durch äußere Einflüsse: Blitz, Wasser, Feuer u. ä entstanden sind oder die Geräte-Nummer am Gerät geändert, gelöscht oder unleserlich gemacht wurde.

*Achtung: Vergessen Sie bei einem Zurückschicken ihres Gerätes nicht Ihren Kaufbeleg beizufügen.*

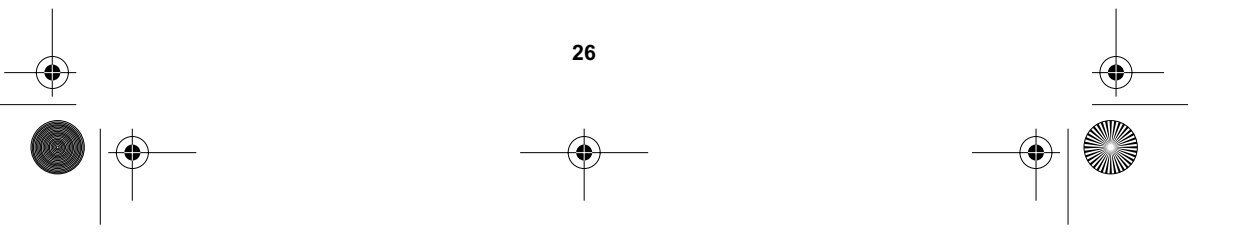

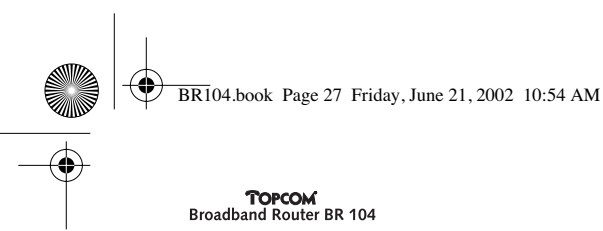

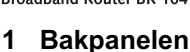

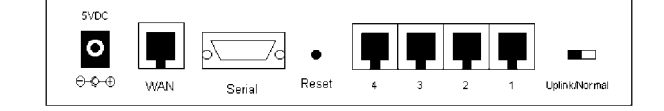

- **• POWER(5V DC):** Energiuttaget används för att ansluta en likströmsadapter
- **WAN :** WAN eternätporten används för att ansluta er ASDL/kabelmodem.
- **• Seriellt:** Serieporten är för att ansluta ett 56K seriellt modem (valfritt).
- **• Portar 1- 4:** Detta är för att ansluta nätverkstillbehör, såsom datorer, ftp filhanterare eller andra saker som ni vill sätta på ert nätverk.
- **• Uplink/Normal:** I Uplink-modus, kan ni utvidga ert nätverk genom port 1 och anluta till en annan omkopplare eller annat uttag. I Normal-modus, har port 1 ingen uplinkfunktion.
- **• Återställningsknapp:** Om ni vill ladda ner "default settings", tryck in återställningsknappen och håll den intryckt i 5 - 6 sekunder. Den kommer att ladda ner fabrikens "default settings" för apparaten. Tryck inte in återställningsknappen om ni inte vill avlägsna det ni håller på med.

#### **2 Konfigurera datorn för anslutning till Kabel/DSL router**

- *Anmärkning Routerns default IP adress är: 192.168.2.1*
- *DHCP filhanteraren är påkopplad*

Om ni inte önskar ställa in en stationär IP adress på er dator, måste ni konfigurera er dator till att acceptera den IP adress som routern ger.

- 1 klicka **Startknappen**, välj **Inställningar**, därefter **Kontrollpanel**
- 2 Dubbelklicka **Nätverkikonen**
- 3 I **konfigurationsfönstret**, väljer ni
- **TCP/IP protokoll** som står I förbindelse med med ert nätverkskort/adapter.

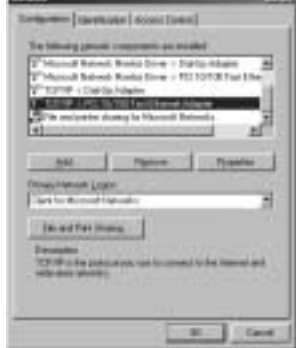

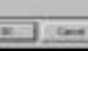

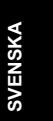

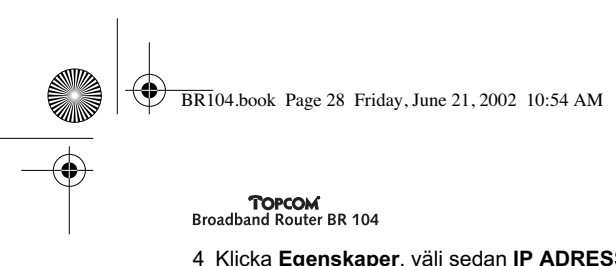

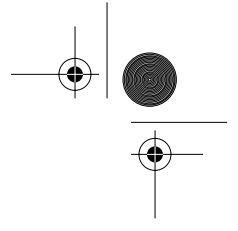

4 Klicka **Egenskaper**, välj sedan **IP ADRESS** fliken. Välj **Hämta IP adress automatskt**.

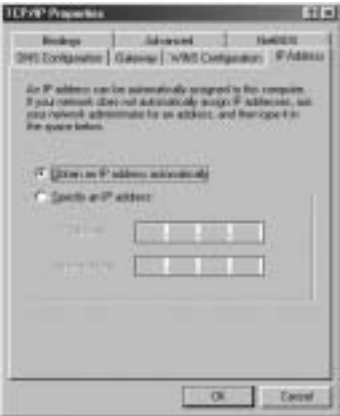

5 Välj sedan **DNS konfiguration** fliken för att lägga till **DNS IP adressen.** Välj **Avaktivera DNS funktion**. Tryck på **OK**. Ni har slutfört kundinställningarna. 6 Efter det ni klickat **OK**, ber windows er att starta datorn på nytt. Klicka **Ja**.

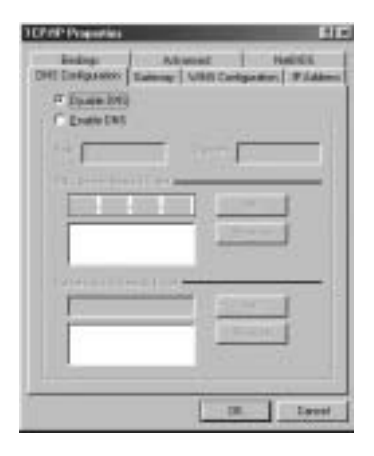

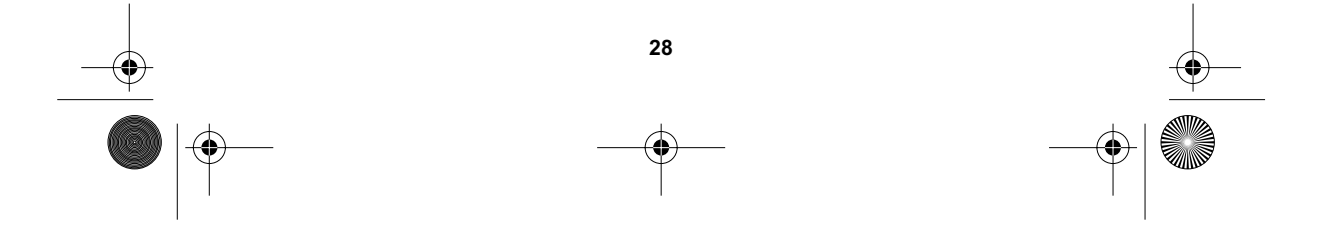

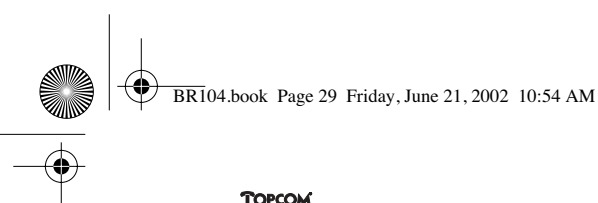

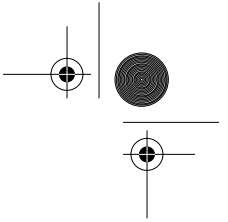

#### **3 Verifiera er dators IP konfiguration**

Det finns vissa verktyg som är fantastiska när det gäller att leta rätt på en dators IP konfiguration: MAC adress och inställd nätport.

#### **• WINIPCFG (för windows 95/98)**

I windows 95/98/ME **Startknapp**, välj Kör och skriv **winipcfg**. I exemplet här nedan har datorn en IP adress som är 192.168.2.100 och inställd nätport är 192.168.2.1. Inställd nätport bör vara breddband routerns IP adress. MAC adressen i windows 95/98 kallas Adapteradress.

*OBS: Ni kan också skriva winipcfg i DOS kommando*

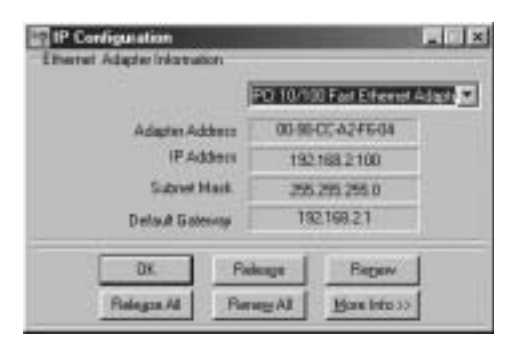

#### **• IPCONFIG (för windows 2000/NT)**

I DOS kommando typ **IPCONFIG** och tryck på **Enter**. Er dators IP information kommer att se ut som visat här nedan

**SVENSKA SVENSKA**

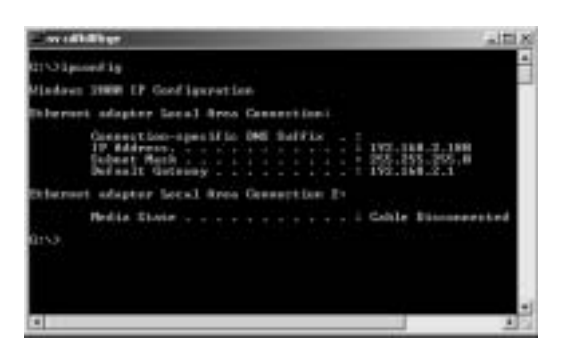

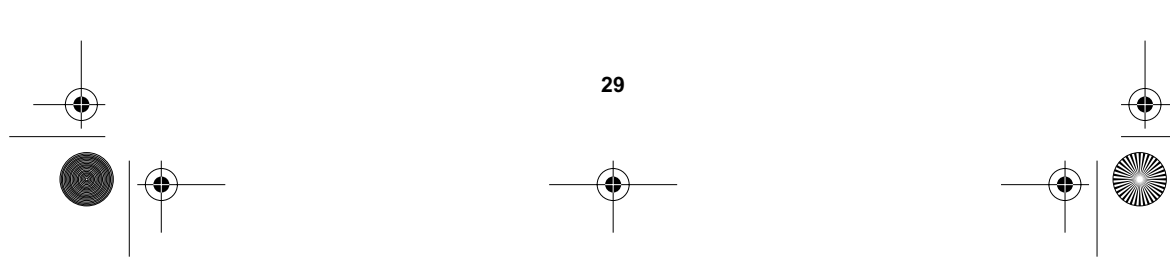

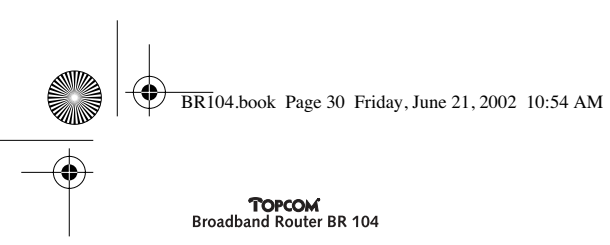

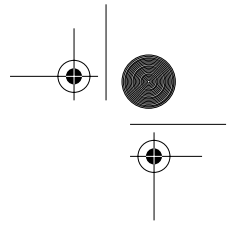

**- IPCONFIG / RENEW** kommer att förnya IP adressen, nätport och DNS.

#### **• Windows XP**

Högerklicka på ikonen för nätverkadaptern och välj **Status**

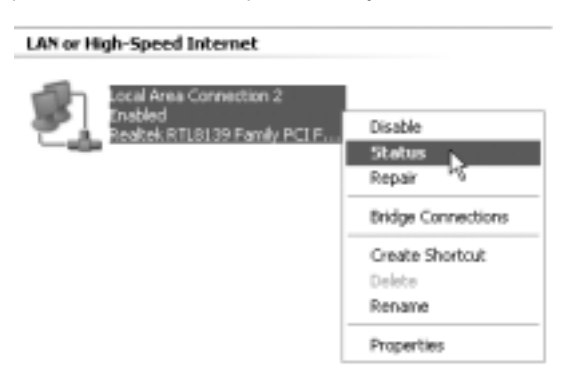

Hjälpskärmen visar IP information

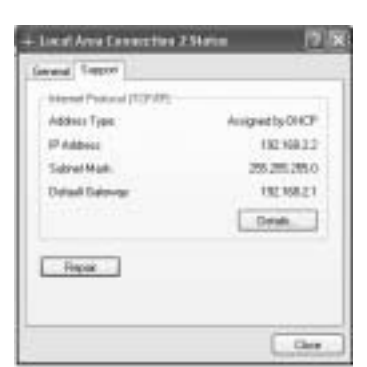

#### **4 Installera Bredband Routern**

När er dator har en giltig IP adress, kan ni gå till webbplatsen för installation av routers. Öppna Internet Explorer eller Netscape Navigater och gå till adress: **192.168.2.1**

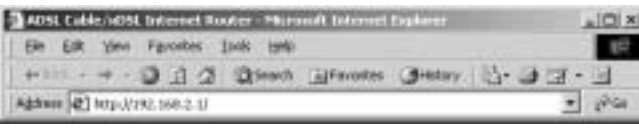

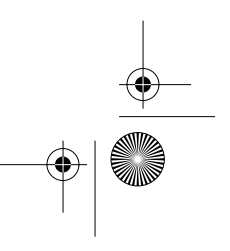

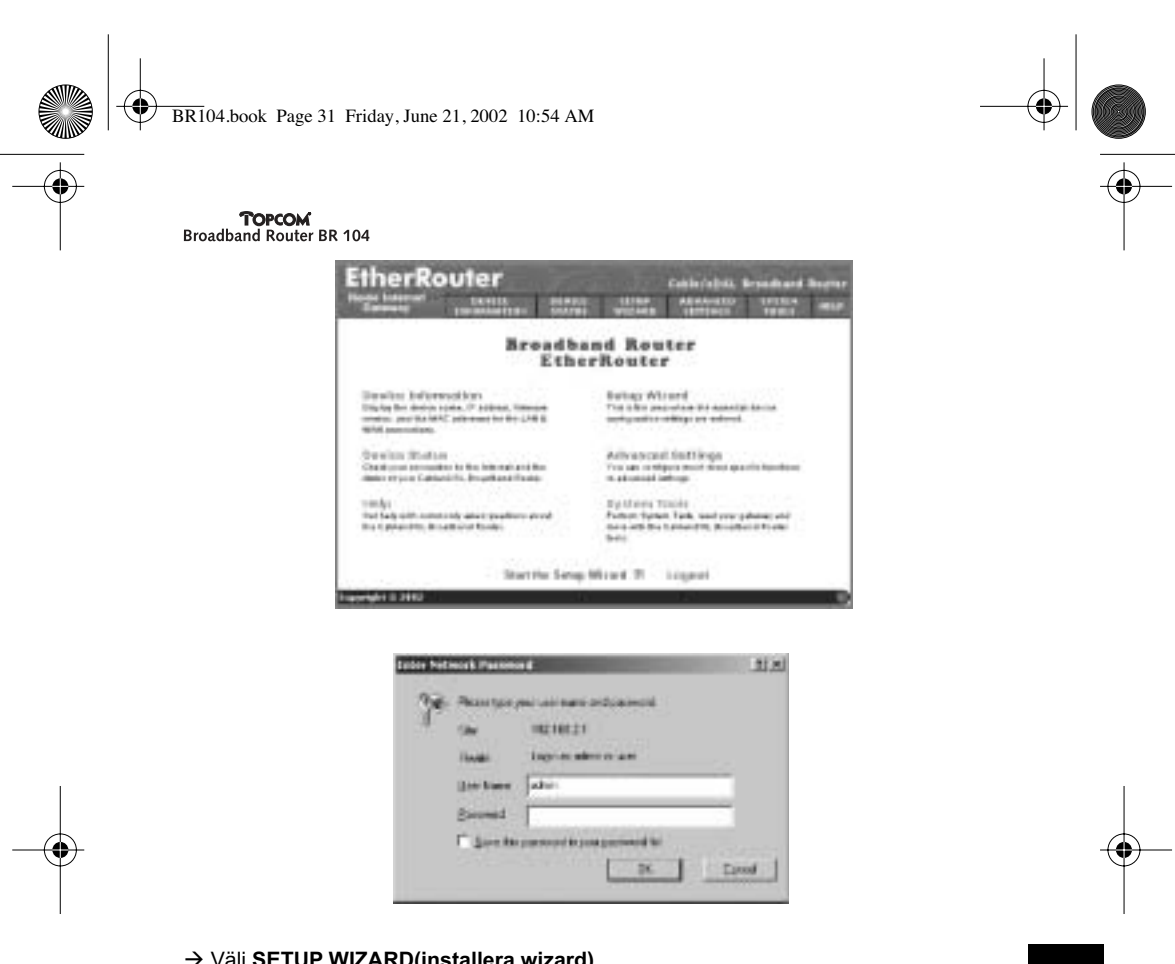

#### Välj **SETUP WIZARD(installera wizard)**

L

Apparatens användarnamn **är admin** och inget löseord fordras

Följ nu instruktionerna steg för steg för att installera er Kabel / DSL anslutning.

**SVENSKA**

SVENSKA

För mer detaljer var god se bruksanvisningen.

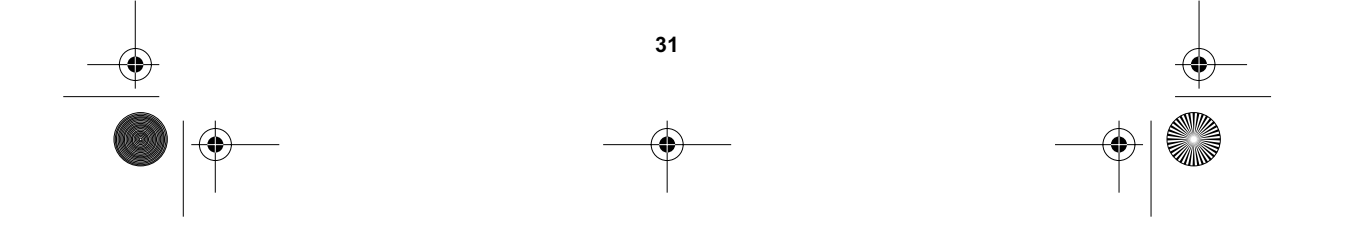

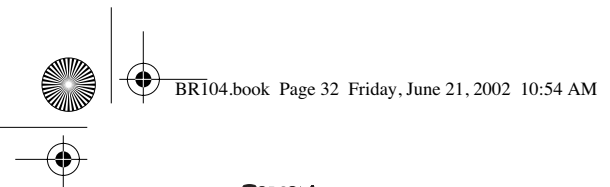

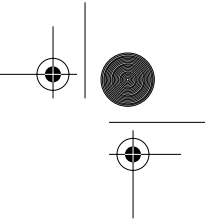

#### **5 Garanti**

- På denna utrustning är det 2 års garanti. Garantin gäller vid uppvisande av originalfaktura eller kvitto, under förutsättning att inköpsdatum och maskintyp står angivet.
- Under garantitiden utför Topcom gratis reparationer på apparater behäftade med fel som orsakats av material- eller tillverkningsfel. Topcom uppfyller efter eget godtycke skyldigheterna som dikteras i garantin genom att antingen reparera eller byta ut skadad utrustning.
- Garantin omfattar inte fel och skador som orsakats av köparen eller av okvalificerad reparatör.
- Garantin omfattar inte skador som orsakats av okvalificerad behandling, och skador som orsakats av att andra än originaldelar eller tillbehör används, som inte rekommenderats av Topcom.
- Garantin omfattar inte skador som orsakats av yttre faktorer, såsom blixtar, vatten och eldsvåda. Garantin gäller inte heller om enhetsnumret på utrustningen har ändrats, tagits bort eller blivit oläslig.

*OBS! Glöm inte att bifoga ditt inköpskvitto om du returnerar utrustningen.*

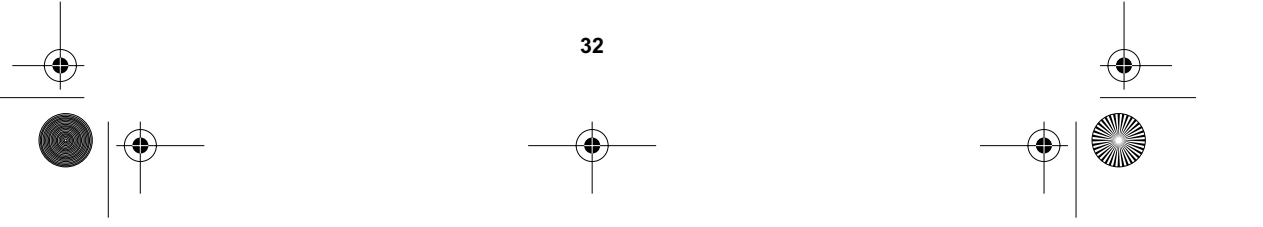

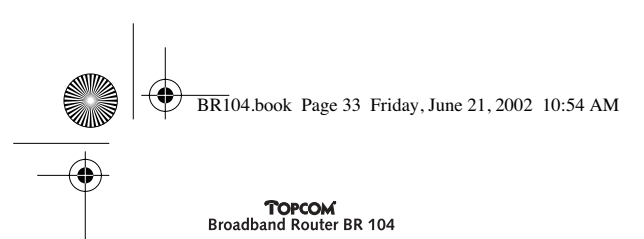

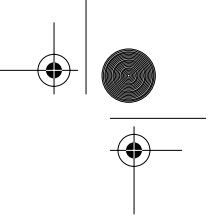

#### **1 Bagpanel**

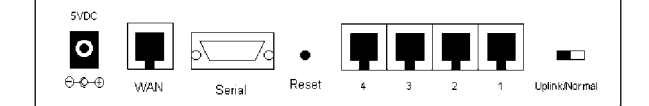

- **• STRØMFORSYNING (5V DC):** Strømindgangen forbindes med jævnstrømsadapteren.
- **WAN :** WAN Ethernet-porten forbindes med dit ADSL-/kabel-modem.
- **• Serielt:** Den serielle port er til forbindelse til et 56K serielt modem (ekstraudstyr).
- **• Portene 1- 4:** Disse er til tilslutning af netværksenheder, som f.eks. pc'er, ftp-servere eller andre enheder, du ønsker at tilslutte til dit netværk.
- **• Uplink/Normal:** I uplinktilstand kan du benytte port 1 til at udvide dit netværk ved at tilslutte en anden switch eller hub. I normaltilstand har port 1 ikke uplink-funktion.
- **• Nulstillingsknap:** Hvis du ønsker at indlæse standardindstillingerne, trykker du på nulstillingsknappen og holder den nede i 5-6 sekunder. Dette vil indlæse fabrikkens standardindstillinger for enheden. Tryk ikke på nulstillingsknappen, medmindre du ønsker at slette de aktuelle data.

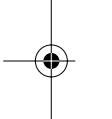

#### **2 Konfigurering af pc'en til forbindelse med kabel-/DSL-routeren**

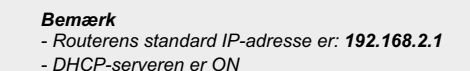

Hvis du ikke ønsker at indstille en statisk IP-adresse på din pc, skal du konfigurere din pc, så den accepterer den IP-adresse, din router vil foreslå.

- 1 Klik på **Start**-knappen, vælg **Indstillinger**, derefter **Kontrolpanel**
- 2 Dobbeltklik på ikonet **Netværk**
- 3 I **konfigurationsvinduet** vælges den **TCP/IP-protokollinje** , der har været associeret med dit netværkskort/din adapter.

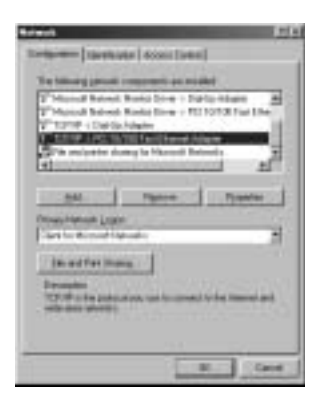

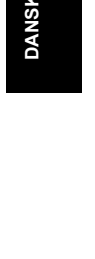

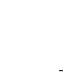

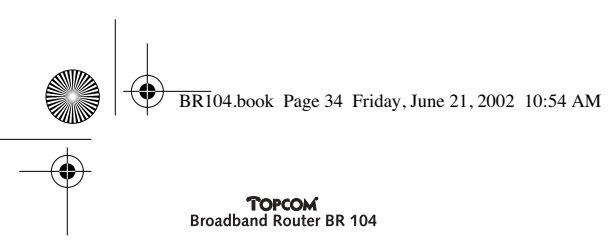

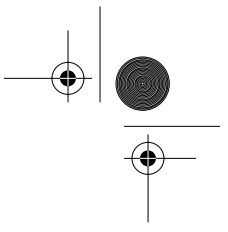

4 Klik på knappen **Egenskaber**, vælg derefter fanen **IP-ADRESSE**. Vælg **Hent automatisk en IP-adresse**.

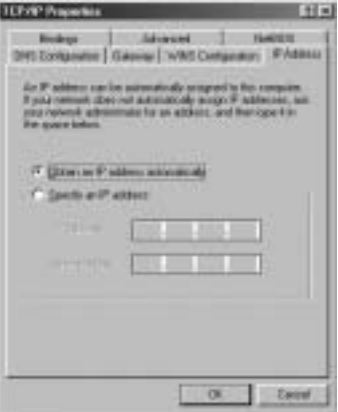

5 Vælg derefter fanen **DNS-konfiguration** for at tilføje **DNS IP-adresse.** Vælg funktionen **Deaktiver DNS**. Tryk på **OK**. Du har fuldført klientindstillingerne. 6 Når du har klikket på **OK**, beder Windows dig om at genstarte din pc. Klik på **Ja**.

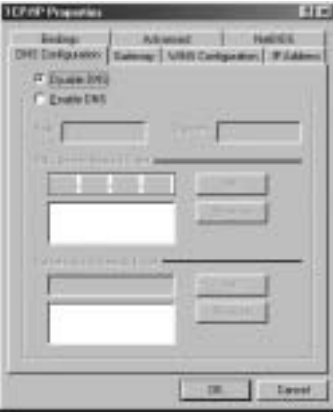

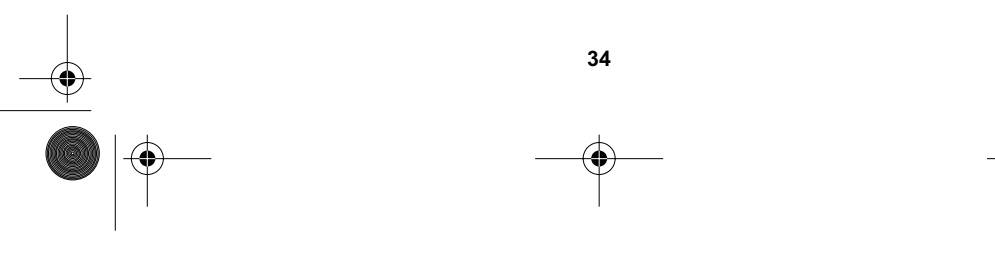

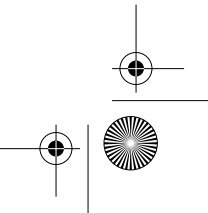

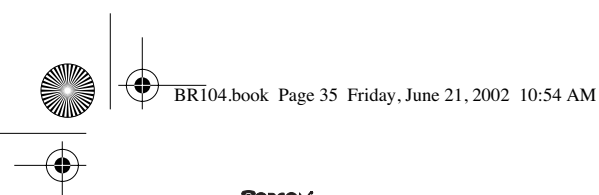

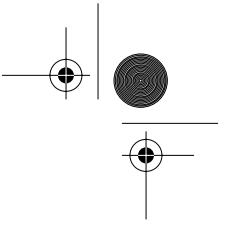

#### **3 Kontroller din pc's IP-konfiguration**

Der findes en række værktøjer, der er glimrende til at finde en computers IP- konfiguration med: MAC-adresse og standardgateway.

#### **• WINIPCFG (for Windows 95/98)**

I Windows 95/98/ME trykkes der på **Start**-knappen og vælges Kør, hvorefter der skrives **winipcfg**. I eksemplet nedenfor har denne computer IP-adressen 192.168.2.100, og standardgateway er 192.168.2.1. Standardgatewayen skal være bredbåndsrouterens IP-adresse. MAC-adressen i Windows 95/98 kaldes

Adapteradressen.

#### *BEMÆRK: Du kan også skrive winipcfg i DOS-kommandoen*

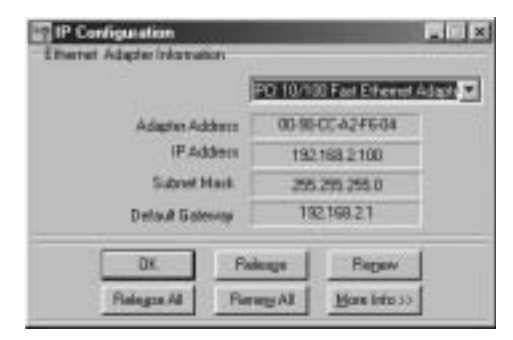

#### **• IPCONFIG (for Windows 2000/NT)**

I DOS-kommandoen skrives **IPCONFIG**, hvorefter der trykkes på **Enter**. Din pc's IPinformation vil blive vist, som anført nedenfor.

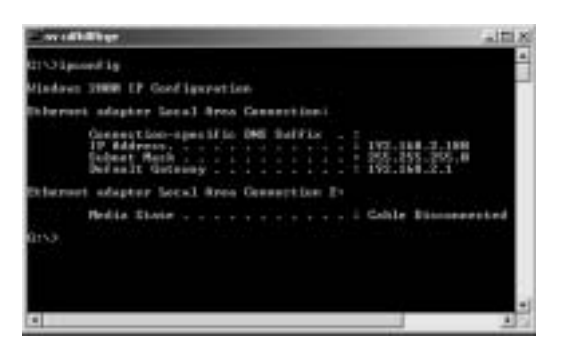

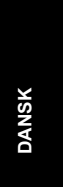

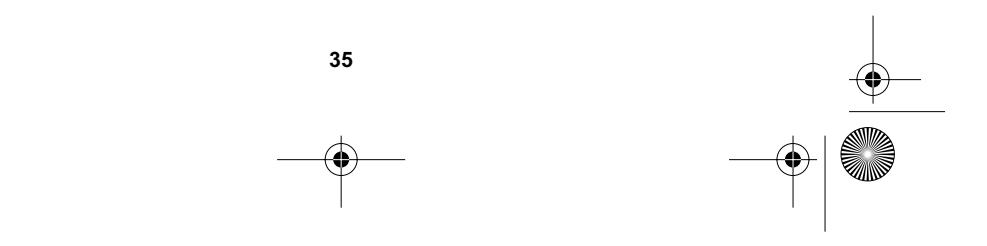

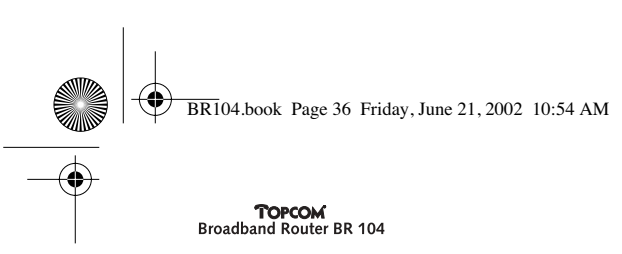

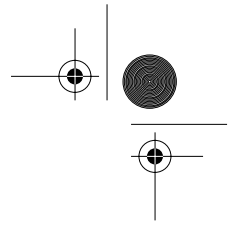

**- IPCONFIG / FORNY** vil forny IP-adressen, gateway og DNS.

#### **• Windows XP**

Klik med højre museknap på din netværksadapter og vælg **Status**

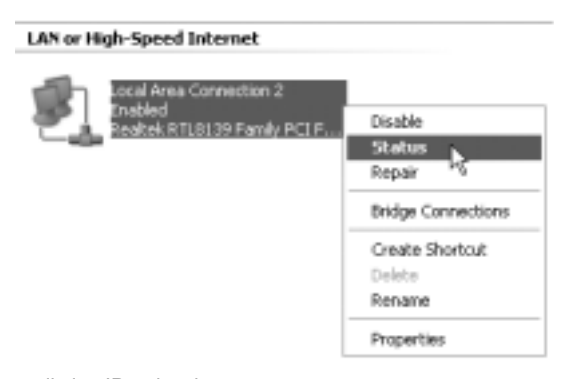

Hjælpeskærmen vil vise IP-oplysningerne

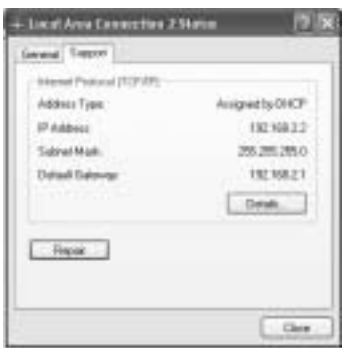

#### **4 Opsætning af bredbåndsrouter**

Når din pc har en gyldig IP-adresse, bør du være i stand til at gå videre til routerens opsætningsside på internettet.

Åbn Internet Explorer eller Netscape Navigator og gå til adressen: **192.168.2.1**

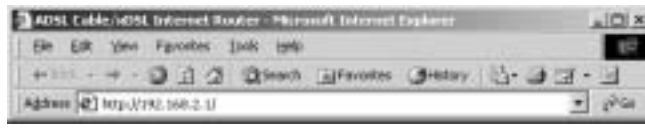

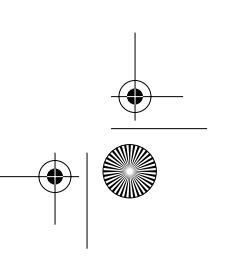

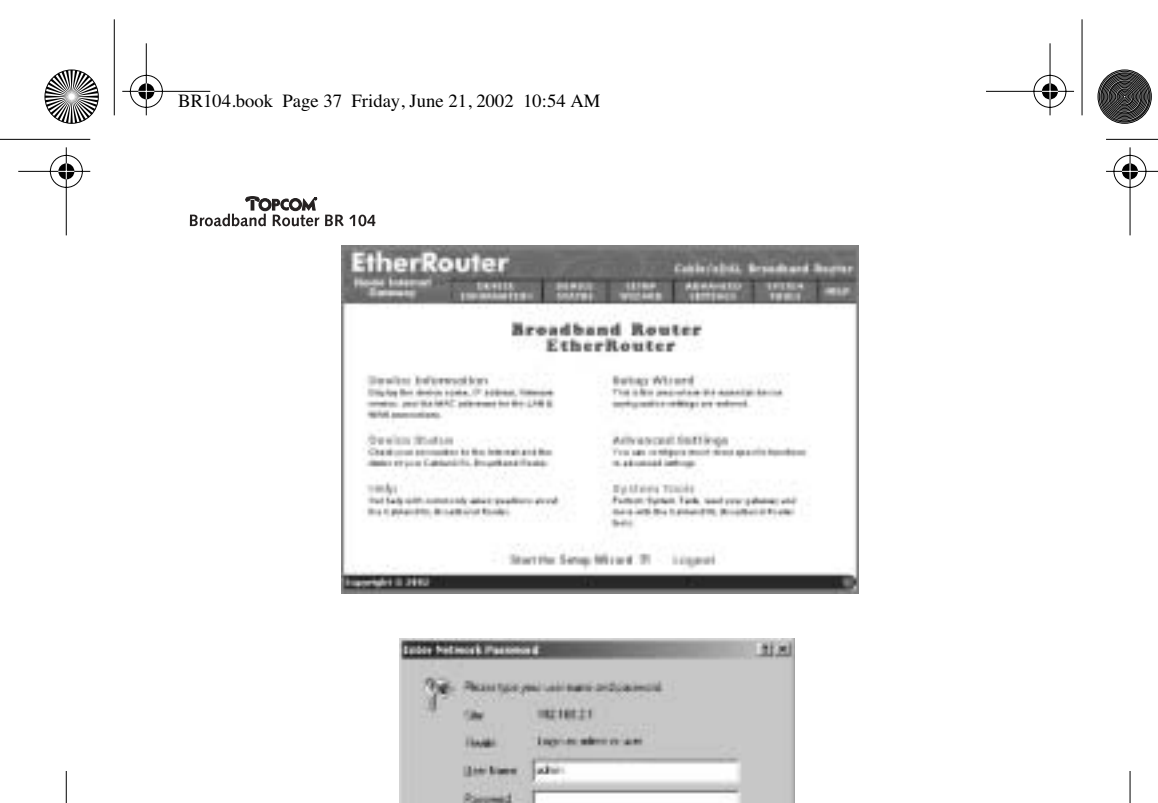

#### Vælg **SETUP WIZARD**

Standardbrugernavnet er **admin**, og der kræves ikke nogen adgangskode.

 $\begin{tabular}{|c|c|c|c|} \hline & $\mathbf{x}$ & $1$ \\\hline \hline $\mathbf{x}$ & $1$ \\\hline \end{tabular}$ 

Følg nu instruktionerne trin for trin for at sætte din kabel-/ DSL-forbindelse op.

Yderligere detaljer finder du i den fuldstændige brugervejledning.

**C See Next** 

**DANSK**

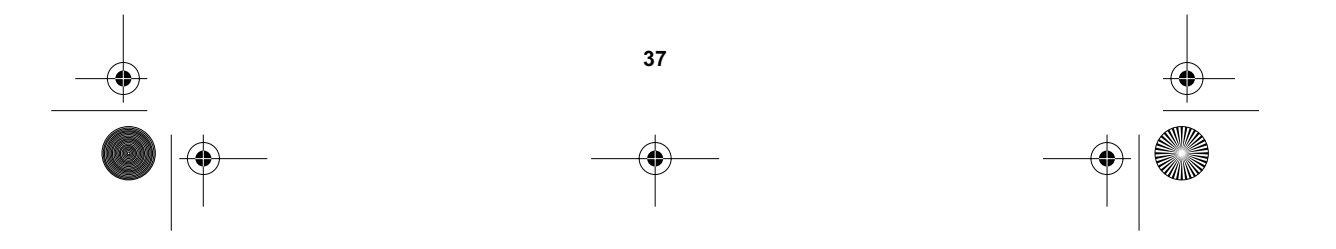

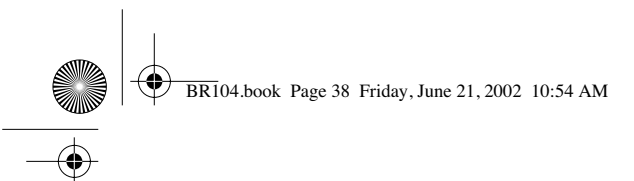

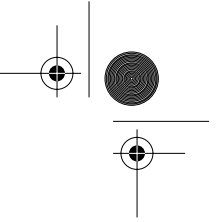

#### **5 Garanti**

- Garantiperioden er på 24 måneder. Garantien ydes på grundlag af originalfakturaen hhv. betalingsbeviset, som skal være forsynet med købsdato og apparatets type.
- Under garantiperioden udbedrer Topcom gratis alle defekter, som skyldes materiale- eller produktionsfejl. Topcom yder efter eget valg garanti ved reparation eller ombytning af det defekte apparat.
- Garantikravet bliver ugyldigt i tilfælde af indgreb ved køberen eller ubeføjede tredje parter.
- Defekter, som skyldes uforskriftsmæssig håndtering eller betjening hhv. opstår p.g.a. anvendelse af reservedele og tilbehør, som ikke er originale eller anbefalet af Topcom, falder ikke ind under garantiydelsen.
- Garanti ydes ikke, hvis defekterne skyldes ydre omstændigheder som lynnedslag, vand eller brand eller hvis apparatnumret på apparatet er blevet ændret, fjernet eller gjort ulæseligt.

*OBS: Husk at vedlægge købsbeviset, hvis De returnerer apparatet.*

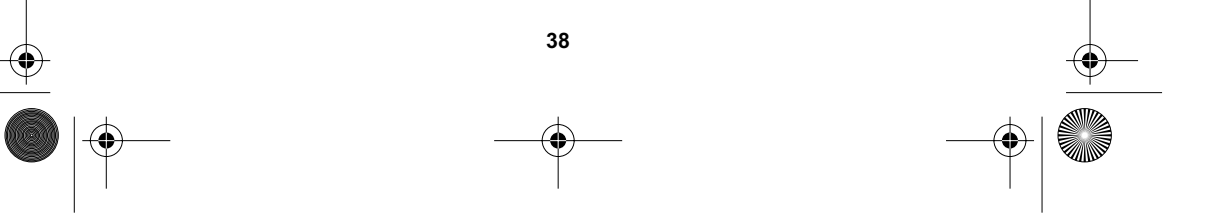

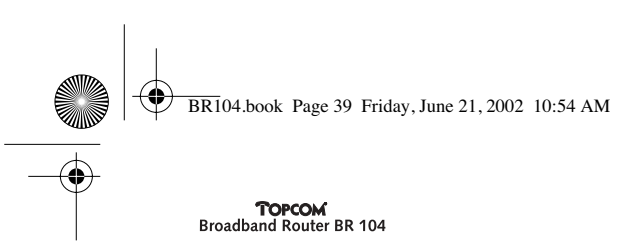

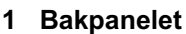

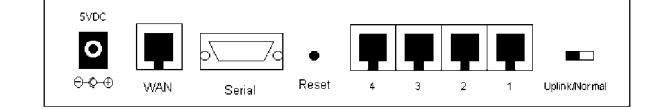

- **• POWER (5V DC):** Strømkontakt for tilkobling av nettadapter.
- **WAN :** WAN Ethernet-port for tilkobling av ASDL/Kabelmodemet.
- **• Serielt:** Serieport for tilkobling av 56K seriemodem (ekstra).
- **• Portene 1- 4:** Denne kobler nettverksenheter, som PC-er, ftp-servere eller annet til nettverket ditt.
- **• Uplink/Normal:** I Uplink er port 1 for utvidelse av nettverket ved å koble til en annen svitsj eller hub. I Normal har ikke port 1 noen uplink-funksjon.
- **• Reset-knapp:** Hvis du ønsker å laste inn standardinnstillingene, trykker du på reset-knappen og holder den nede i 5 - 6 sekunder.Dette laster inn standard fabrikkinnstillinger for enheten. Trykk ikke reset-knappen hvis du ikke ønsker å slette aktuelle data.

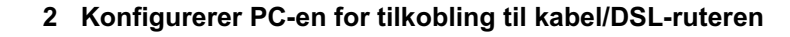

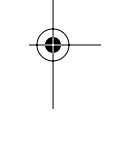

*- DHCP-server er PÅ*

*- Standard IP-adresse til ruterne er: 192.168.2.1*

Hvis du ikke ønsker å sette en statisk IP-adresse på PC-en din, må du konfigurere PC-en din til å godta IP-adressen som ruteren gir den.

- 1 Klikk **Start**-knappen, velg **Settings**, deretter **Control Panel**
- 2 Dobbeltklikk på **Network**-ikonet

*Merk*

3 I **konfigurasjons**-vinduene velger du **TCP/IP protokollinjen** som er tilknyttet nettverkskortet/adapteret.

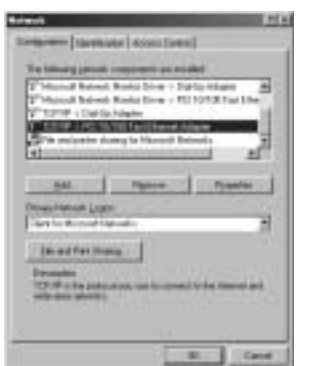

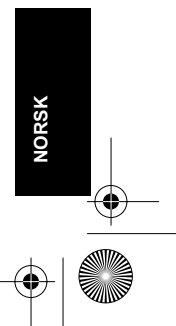

Download from Www.Somanuals.com. All Manuals Search And Download.

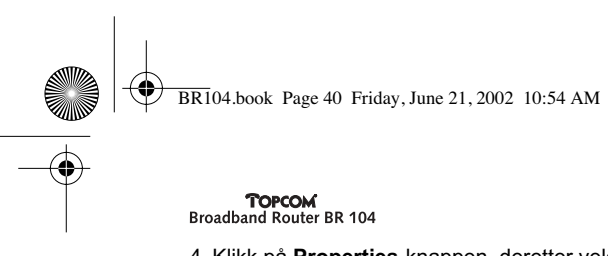

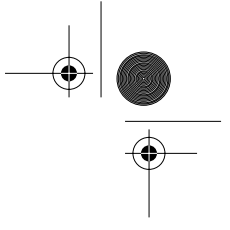

4 Klikk på **Properties**-knappen, deretter velger du kategorien **IP ADDRESS**. Velg **Obtain an IP -address automatically**.

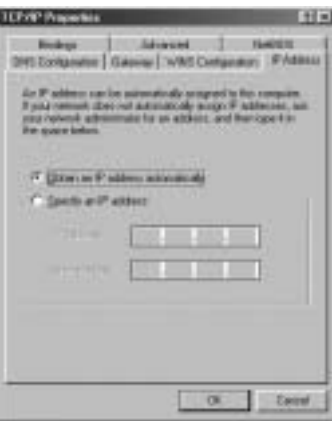

- 5 Deretter velger du kategorien **DNS konfigurasjon** for å legge til **DNS IP-adresse.**  Velg **Disable DNS**
- **funksjon**. Trykk **OK**. Du har fullført klientinnstillingene.
- 6 Etter å ha klikket **OK**, ber Windows deg starte PC-en på nytt. Klikk **Yes**.

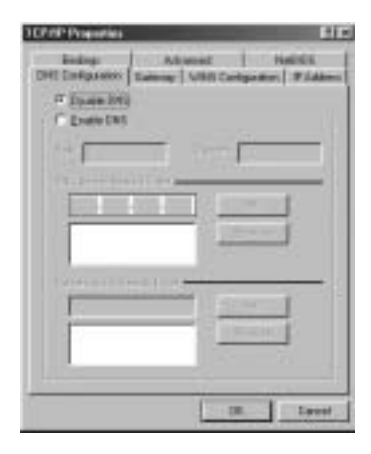

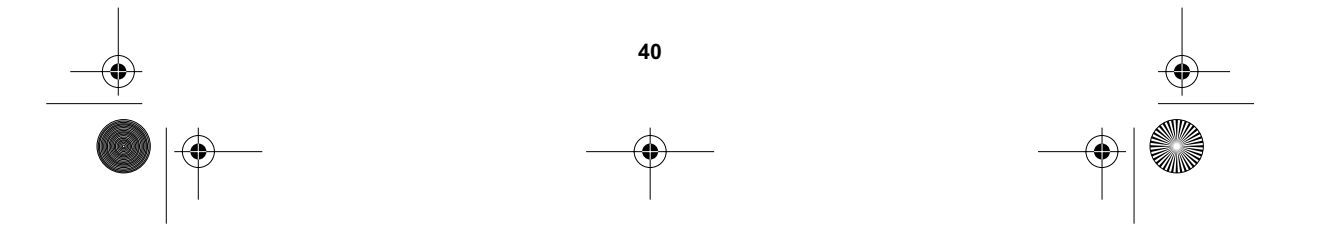

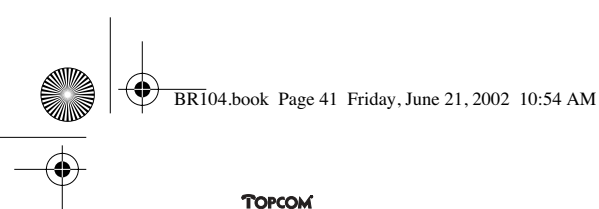

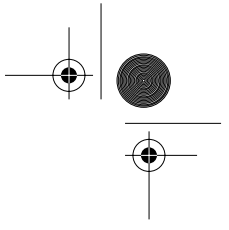

#### **3 Verifiser IP-konfigurasjonen til PC-en din**

Nyttige verktøy for å finne IP-konfigurasjonen til en datamaskin: MAC-adresse og standard gateway.

#### **• WINIPCFG (for windows 95/98)**

Fra Windows 95/98/ME **Start**-knapp, velg Run og skriv **winipcfg**. I eksemplet nedenfor har denne datamaskinen IP-adressen 192.168.2.100 og standard gateway er 192.168.2.1. Standard gateway skal være IP-adressen til bredbåndruterne. MACadressen i Windows 95/98 kalles Adapter Address.

*NOTE: Du kan også skrive winipcfg i DOS*

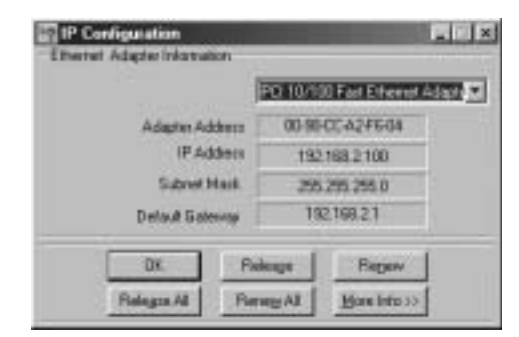

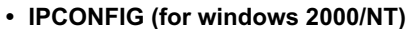

I DOS kommandotype **IPCONFIG** og trykk **Enter**. PC IP-informasjonen blir vist som vist nedenfor.

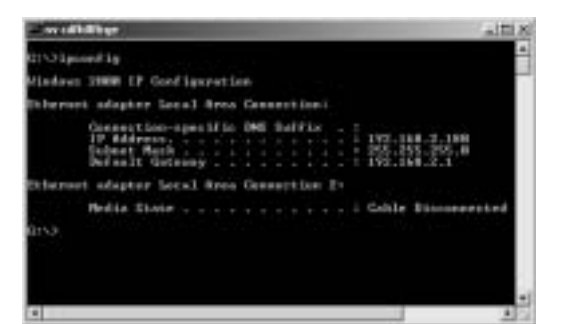

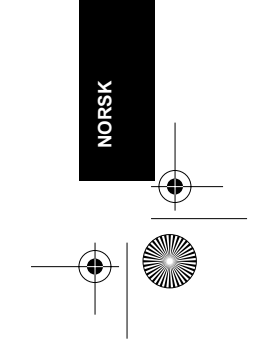

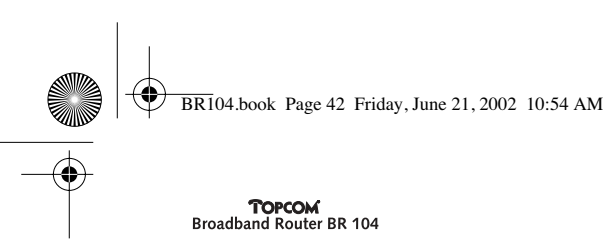

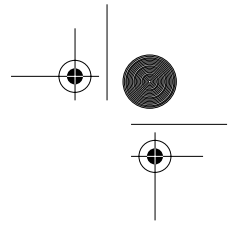

**- IPCONFIG / RENEW** vil fornye IP-adressen, gateway og DNS.

#### **• Windows XP**

Klikk på høyre musetast på nettverksadapteret ditt og velg **Status**

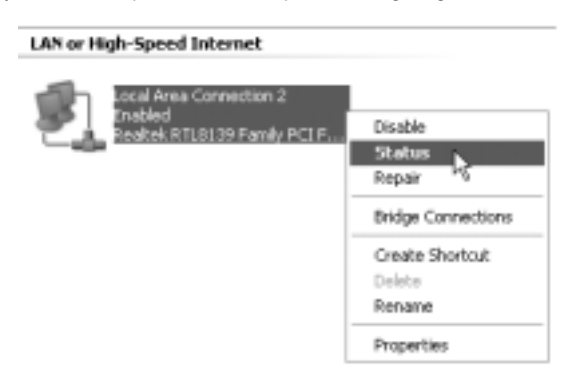

Support-skjermen vil vise IP-informasjonen

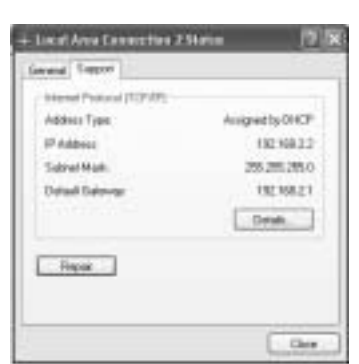

#### **4 Sette opp bredbåndruteren**

Når PC-en din har en gyldig IP-adresse, skal du kunne gå til ruternes Web-side for oppsett.

Åpne Internet Explorer eller Netscape Navigater og gå til adresse: **192.168.2.1**

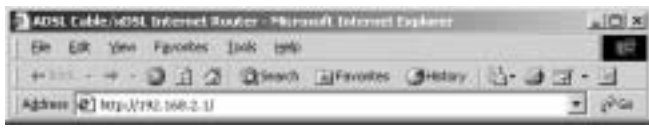

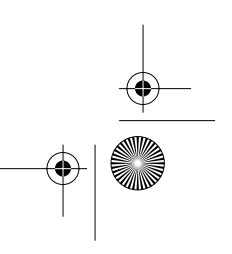

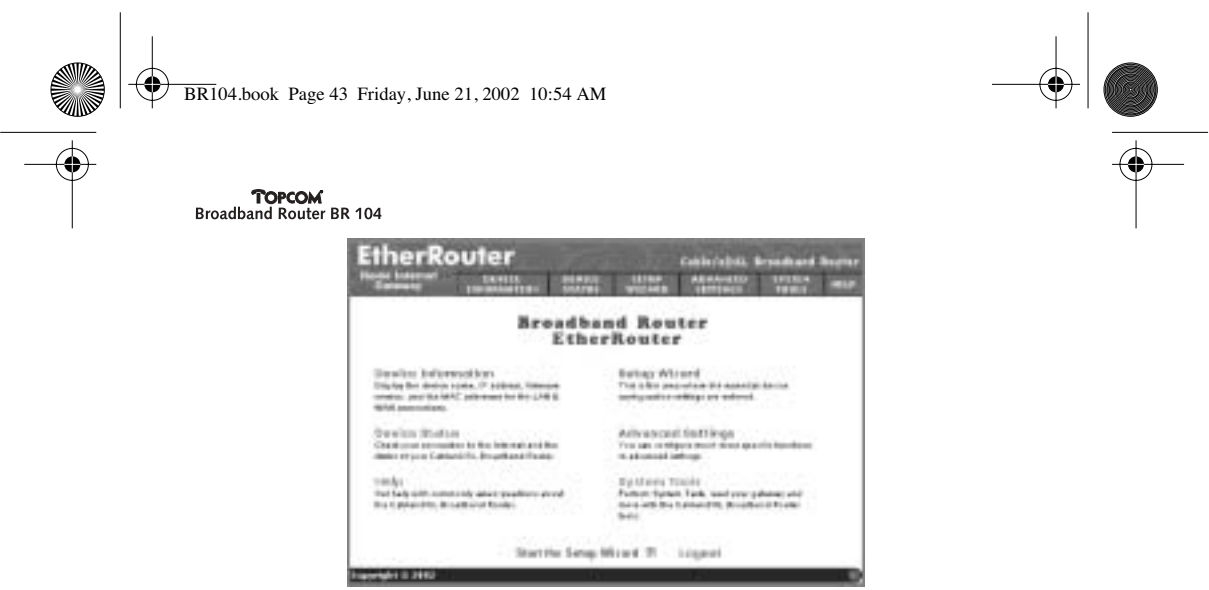

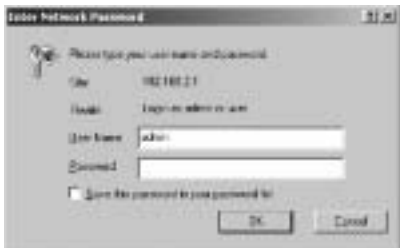

#### Velg **SETUP WIZARD**

Standard brukernavn er **admin** og passord er ikke nødvendig.

Følg instruksjonene punkt for punkt for å sette opp Kabel / DSL-tilkoblingen.

Se den fullstendige bruksanvisningen for mer informasjon.

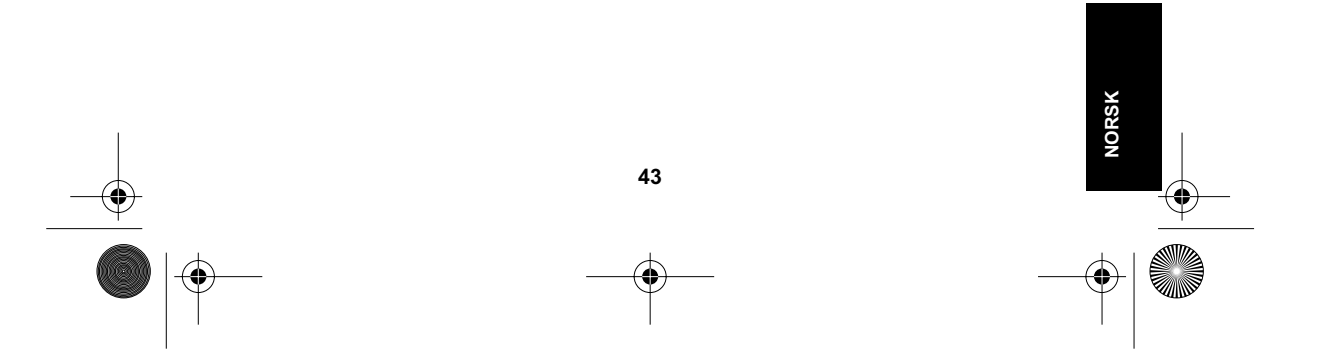

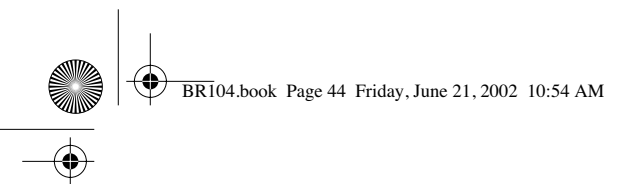

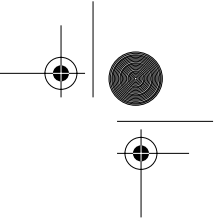

#### **5 Garanti**

- Dette apparatet leveres med 24 måneders garanti. Garantien forutsetter framvisning av original kjøpebevis, hvor kjøpedato og type apparat framgår.
- I løpet av garantitiden vil Topcom reparere uten kostnad for kunden alle feil som skyldes materiell eller arbeid. Topcom vil etter eget valg avgjøre om apparatet skal repareres eller byttes.
- Alle garantikrav opphører hvis kjøperen eller ukvalifisert tredjeperson har åpnet apparatet.
- Ødeleggelse som skyldes feil håndtering eller behandling, og ødeleggelse som skyldes bruk av uoriginale deler eller tilbehør som ikke er anbefalt av Topcom, dekkes ikke av garantien.
- Garantien dekker ikke skader som skyldes eksterne faktorer, som lynnedslag, vannskader og brann. Garantien gjelder heller ikke hvis serienummeret er endret, fjernet eller ikke er lesbart.

*Merk: Husk å vedlegge kopi av kjøpebeviset hvis du returnerer apparatet.*

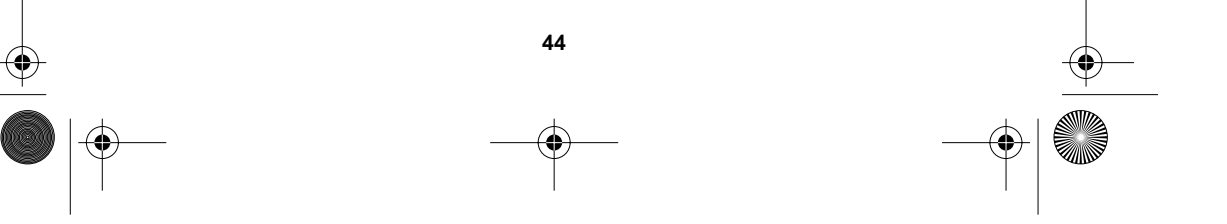

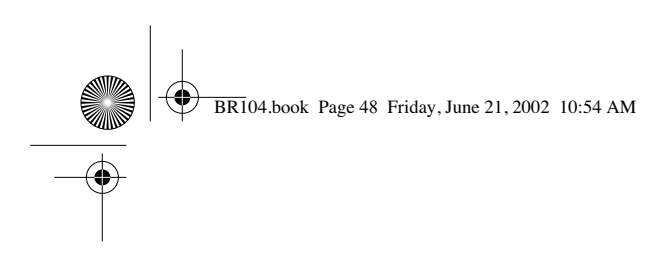

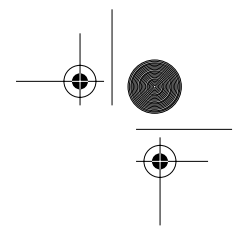

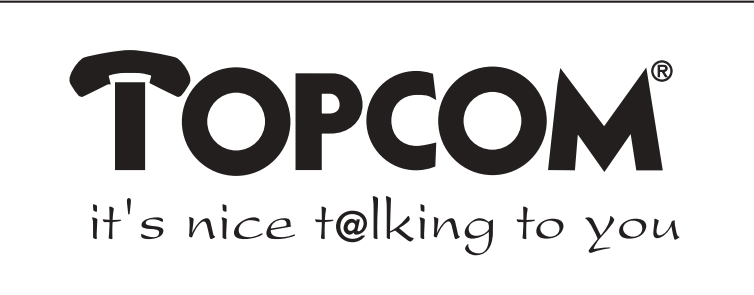

# www.topcom.be

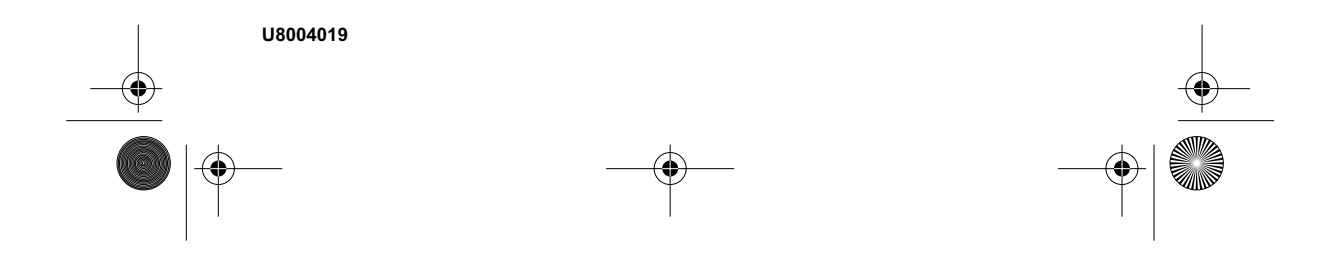

Free Manuals Download Website [http://myh66.com](http://myh66.com/) [http://usermanuals.us](http://usermanuals.us/) [http://www.somanuals.com](http://www.somanuals.com/) [http://www.4manuals.cc](http://www.4manuals.cc/) [http://www.manual-lib.com](http://www.manual-lib.com/) [http://www.404manual.com](http://www.404manual.com/) [http://www.luxmanual.com](http://www.luxmanual.com/) [http://aubethermostatmanual.com](http://aubethermostatmanual.com/) Golf course search by state [http://golfingnear.com](http://www.golfingnear.com/)

Email search by domain

[http://emailbydomain.com](http://emailbydomain.com/) Auto manuals search

[http://auto.somanuals.com](http://auto.somanuals.com/) TV manuals search

[http://tv.somanuals.com](http://tv.somanuals.com/)